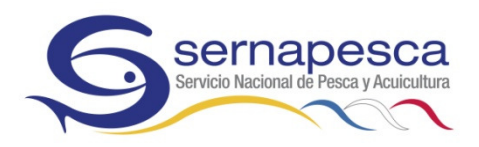

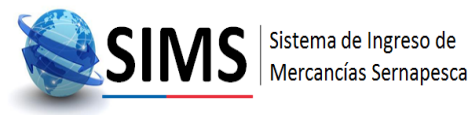

# SISTEMA DE INGRESO DE MERCANCÍAS SERNAPESCA (SIMS)

## MANUAL DE USUARIO

## Intermediario

SERVICIO NACIONAL DE PESCA Y ACUICULTURA

SUBDIRECCIÓN DE COMERCIO EXTERIOR

## **Contenido**

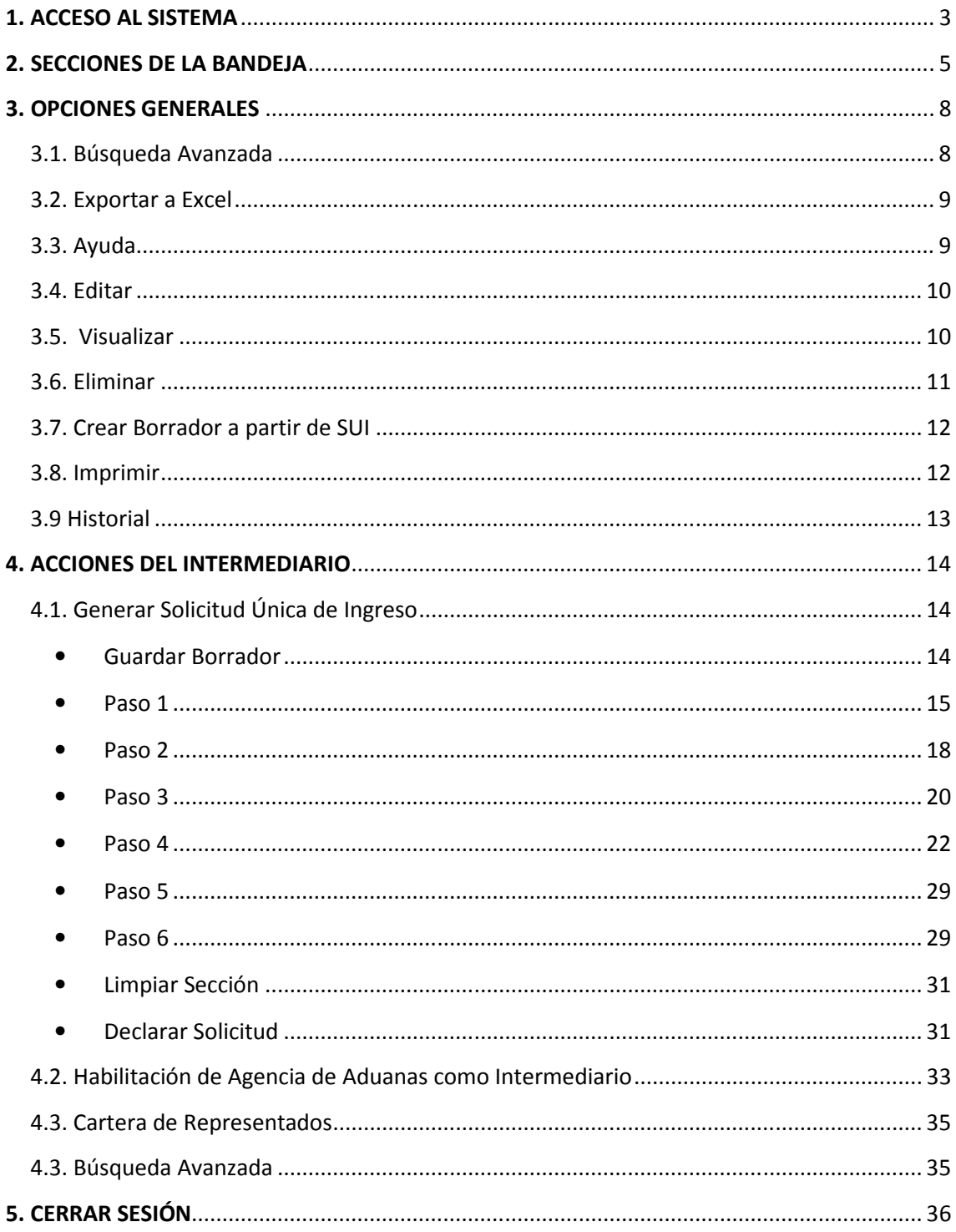

## 1. ACCESO AL SISTEMA

El Sistema de Ingreso de Mercancías Sernapesca, SIMS, le permite declarar la importación o reingreso al país de mercancías de competencia de este Servicio, a partir de la Solicitud Única de Ingreso o SUI.

Para acceder a SIMS ingrese en su navegador la URL o dirección proporcionada por su administrador de sistemas. La primera pantalla que se desplegará es la de Login (Figura 1.1).

Debe ingresar su Usuario y Contraseña (consultar Procedimiento incorporación nuevo usuario), luego de lo cual debe presionar el botón Iniciar Sesión.

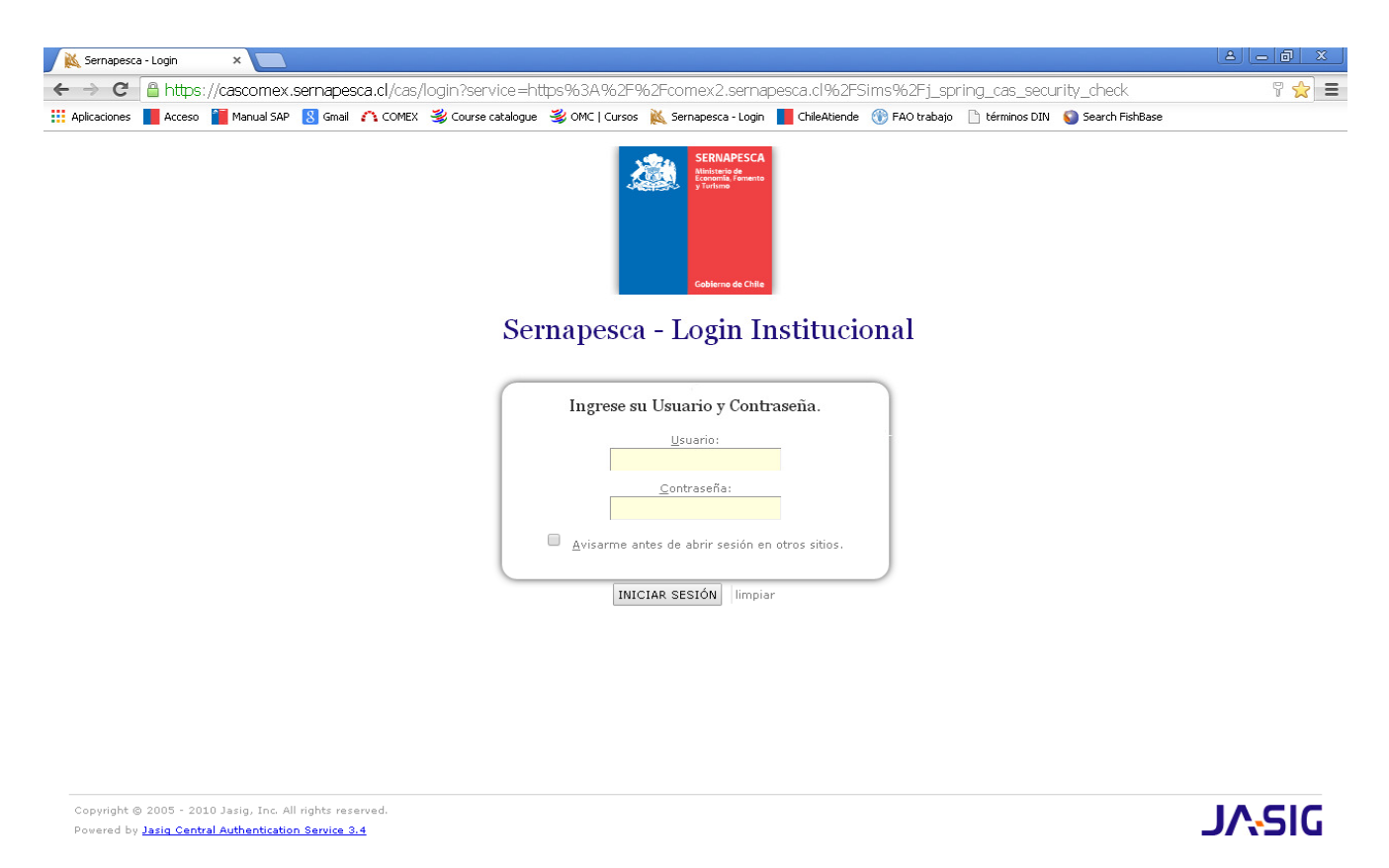

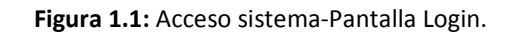

Luego que el sistema ha verificado que el usuario se encuentra habilitado en el sistema, se presenta la bandeja correspondiente al rol designado para dichas claves, en este manual se presenta mayormente la Bandeja Agente de Aduanas (Figura 1.2); no existen variaciones sustanciales entre esta bandeja y la del Importador.

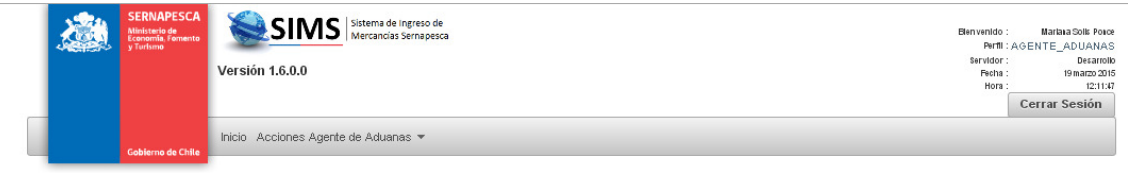

#### Mis Operaciones Agente de Aduanas

 $\sqrt{2}$ 

|   | SUI Borrador (35)       | Sui Eliminadas (0)                | SUI en Trámite (3)                                   | SUI Autorizadas (8)    |            | SUI Rechazadas (1)       |                               | SUI Anuladas (0) |            |                                                         |
|---|-------------------------|-----------------------------------|------------------------------------------------------|------------------------|------------|--------------------------|-------------------------------|------------------|------------|---------------------------------------------------------|
|   | <b>Estado</b>           |                                   | Representado ¢                                       |                        |            | Fecha Emisión $\Diamond$ |                               |                  | Depto Req. | <b>Acciones</b>                                         |
| ٠ | $\mathbb{F}$            | 158                               | Importadores Test Hno Asociados<br>S.A.              |                        | 13-03-2015 |                          | Importación                   |                  |            | ▣<br>◎ ቂ<br>e<br>De                                     |
| D | $\mathbb{F}$            | 134                               | Carlos Duran                                         |                        | 26-02-2015 |                          | Importación                   |                  |            | ▣<br>自它<br>6g                                           |
| ۵ | $\mathbb{F}$            | 125                               | Carlos Duran                                         |                        | 24-02-2015 |                          | Importación                   |                  |            | $\mathcal{G} \boxplus \mathfrak{g} \oplus \mathfrak{G}$ |
|   | $\mathbb{P}$            | 106                               | Carlos Duran                                         |                        | 04-02-2015 |                          | Recall                        |                  |            | ▣<br>自色<br>gđ                                           |
|   | $\mathbb{F}$            | 105                               | Carlos Duran                                         |                        | 29-01-2015 |                          | Importación                   |                  |            | g b<br>自 色                                              |
|   |                         |                                   |                                                      | $\vert$ 1<br>$14 - 44$ | 2 3 4 5 6  | 7                        | $\rightarrow$<br>$\mathbb{H}$ |                  |            |                                                         |
|   | Declarar                |                                   |                                                      |                        |            |                          |                               |                  |            |                                                         |
|   | Leyenda de banderas     |                                   |                                                      |                        |            |                          |                               |                  |            |                                                         |
|   | <b>Enlaces Externos</b> |                                   |                                                      |                        |            |                          |                               |                  |            |                                                         |
|   |                         | <b>Servicio Nacional de Pesca</b> | <b>Sistema Integrado</b><br><b>Comercio Exterior</b> |                        |            |                          | <b>Mesa de Ayuda</b>          |                  |            |                                                         |
|   |                         |                                   |                                                      |                        |            |                          |                               |                  |            |                                                         |

Figura 1.2: Acceso sistema-Bandeja Agente de Aduanas.

En caso que las credenciales (Usuario y Contraseña) no sean válidas el sistema desplegará un mensaje de alerta en rojo indicando el problema encontrado que impide el correcto acceso al sistema. Tiene la opción de volver a realizar la operación.

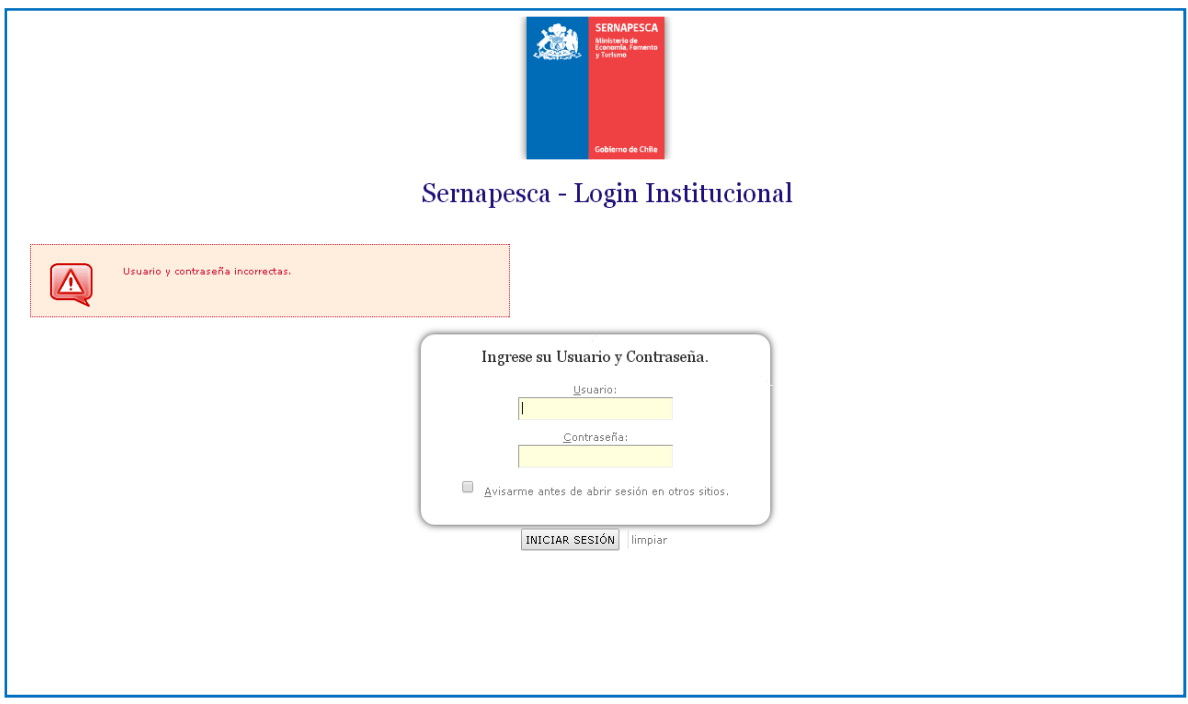

Figura 1.3: Acceso sistema-Credenciales no válidas.

## 2. SECCIONES DE LA BANDEJA

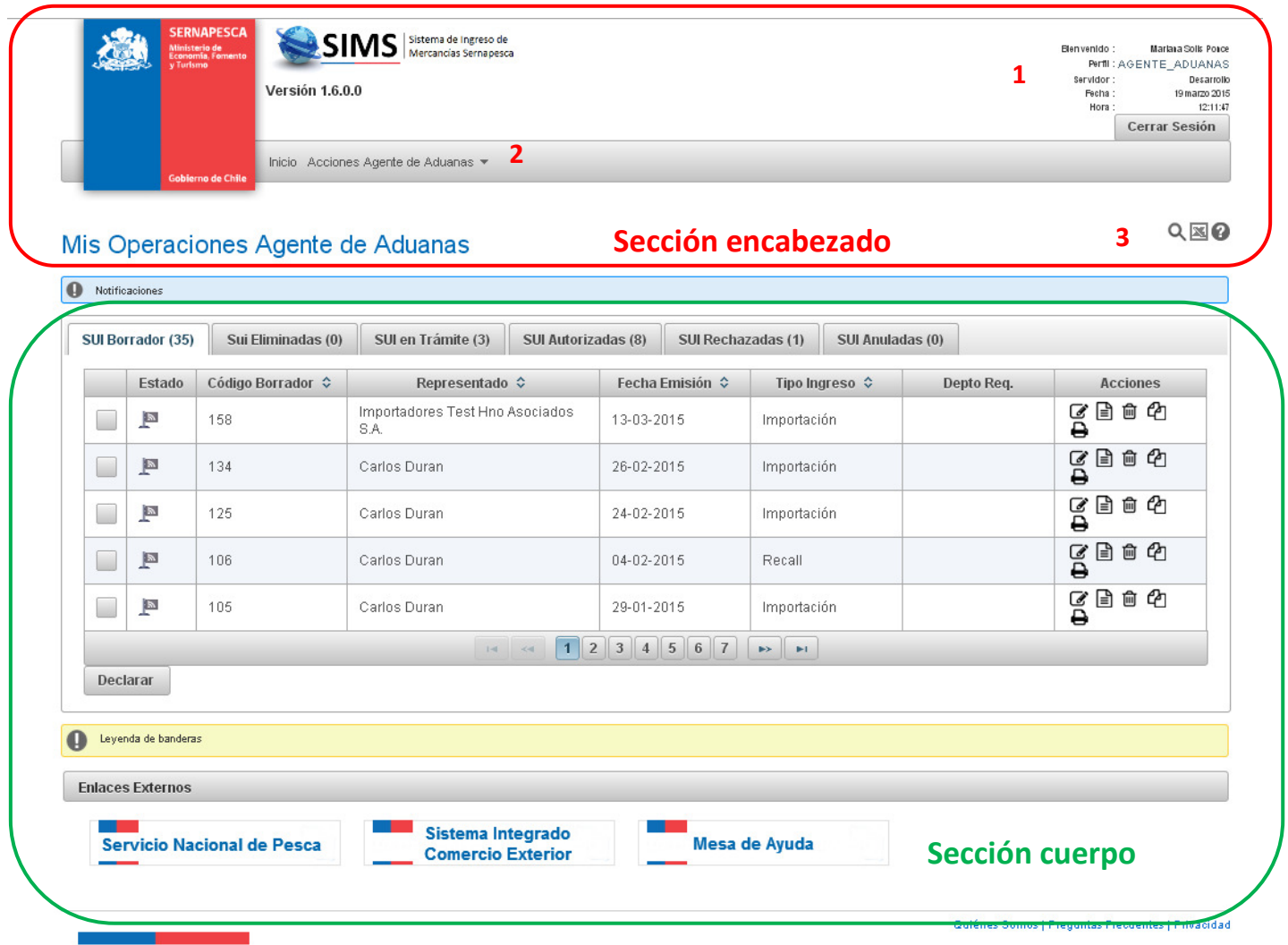

Figura 2.1: Secciones de la bandeja-Encabezado y Cuerpo.

En la sección encabezado encontrará (indicados en rojo en la Figura 2.1):

1) Identificación, detalla el nombre del usuario, su perfil, el servidor, la fecha y la hora. En esta sección se encuentra además el botón que permite cerrar sesión en SIMS.

2) Menú de opciones, muestra Inicio y Acciones Agente de Aduanas/Importador.

3) Funciones generales, donde se encuentran los íconos de Búsqueda Avanzada, Exportar a Excel y Ayuda.

La sección cuerpo se muestra en la Figura 2.2.

#### $Q \boxtimes Q$ Mis Operaciones Agente de Aduanas Pestaña con contador Notificaciones SUI Autorizadas (8) SUI Rechazadas (1) SUI Anuladas (0) SUI Borrador (35) Sui Eliminadas (0) SUI en Trámite (3) Estado Representado  $\diamond$ Tipo Ingreso  $\Diamond$ Depto Req. **Acciones** でますの Importadores Test Hno Asociados  $\mathbb{R}$ 158 13-03-2015 n. Importación <del>n</del> Ordenar<br>∎ 134 できゅん<br><del>ロ</del>  $\Box$ Carlos Duran 26-02-2015 Imnortación てきゅん  $\Box$  $\mathbb{R}$ 125 Carlos Duran 24-02-2015 Importación で自由化  $\mathbb{R}$ 106 Carlos Duran 04-02-2015 Recall  $\Box$ 区目自め  $\mathbb{R}$ 105 Carlos Duran 29-01-2015 Importación  $\Box$  $1$   $2$   $3$   $4$   $5$   $6$   $7$ Declarar Paginador Leyenda de banderas **Enlaces Externos** Enlaces externosSistema Integrado **Mesa de Ayuda Servicio Nacional de Pesca Comercio Exterior** Quiénes Somos | Preguntas Frecuentes | Privacidad

Figura 2.2. Secciones de la bandeja-Sección Cuerpo.

En la sección cuerpo podrá encontrar las Notificaciones y Mis Operaciones Agente de Aduanas/Importador. Esta última sección se describe con detalle a continuación:

- En la pestaña SUI Borrador se encuentran todas aquellas solicitudes que aún no han sido declaradas (siguen siendo trabajadas por el usuario). • En la pestaña SUI Borrador se encuentran todas aquellas solicitudes que aún no han<br>sido declaradas (siguen siendo trabajadas por el usuario).<br>• En la pestaña SUI Eliminadas se muestran aquellas solicitudes que han sido e
- por el usuario (tienen posibilidad de ser restauradas).
- En la pestaña SUI En Trámite se encuentran aquellas solicitudes ya declaradas, por lo tanto, están siendo evaluadas por Sernapesca (no puede realizar ninguna modificación).
- · En la pestaña SUI Autorizadas se muestran aquellas solicitudes que ya cuentan con todos los Vistos Buenos Buenos requeridos de parte de Sernapesca y que fueron favorables (color verde, Figura 2 2.3). ue ya cuentan con<br>e fueron favorables<br>n al menos un Visto
- En la pestaña SUI Rechazadas se encuentran las SUI que cuentan con al men Bueno desfavorable de Sernapesca (color rojo, Figura 2.3).
- En la pestaña SUI Anuladas se encuentran aquellas solicitudes que fueron anuladas por un funcionario de Sernapesca a solicitud del usuario intermediario.

En la sección Notificaciones podrá encontrar avisos y alertas de SIMS. Cada vez que le falte completar información o adjuntar antecedentes en alguno de los Pasos de la generación de la SUI, SIMS se lo informará en esta sección con el ícono  $\blacksquare$  entregando un detalle de la información faltante.

Otras características generales corresponden a: Pestañas con contador, Ordenar, Paginador, Enlaces externos que se muestran en la Figura 2.2.

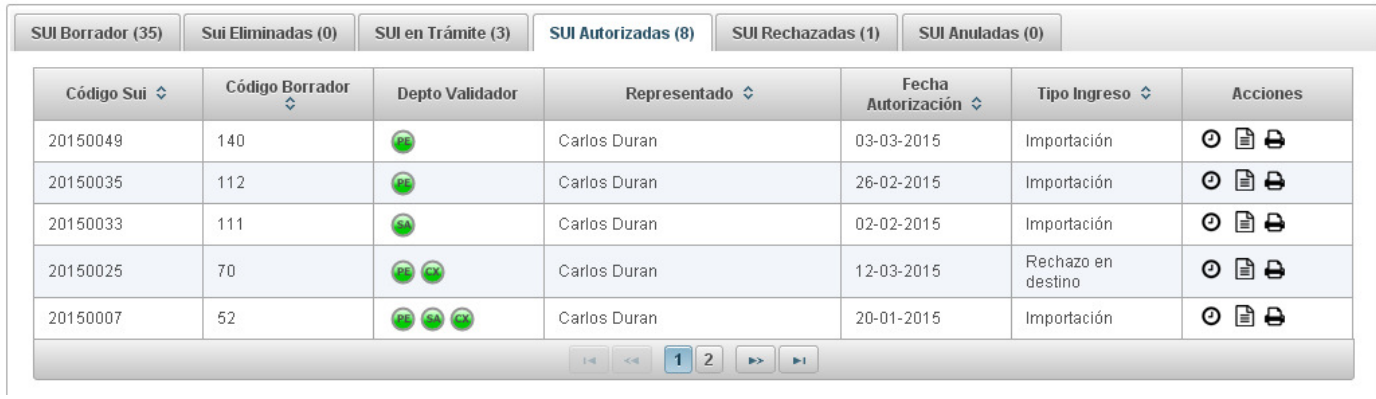

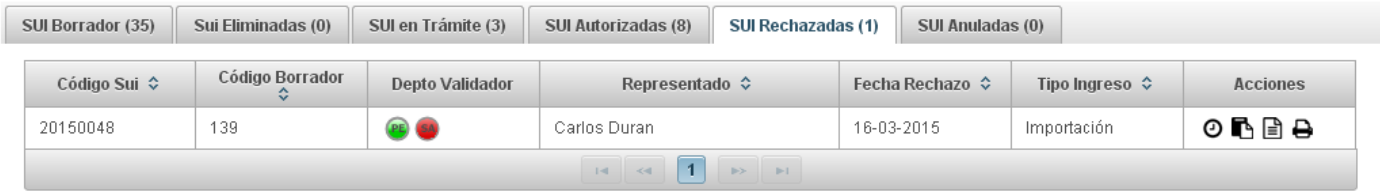

Figura 2.3: Secciones de la bandeja-Pestañas SUI Autorizadas y SUI Rechazadas.

#### 3. OPCIONES GENERALES

#### 3.1. Búsqueda Avanzada

#### Mis Operaciones Agente de Aduanas

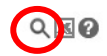

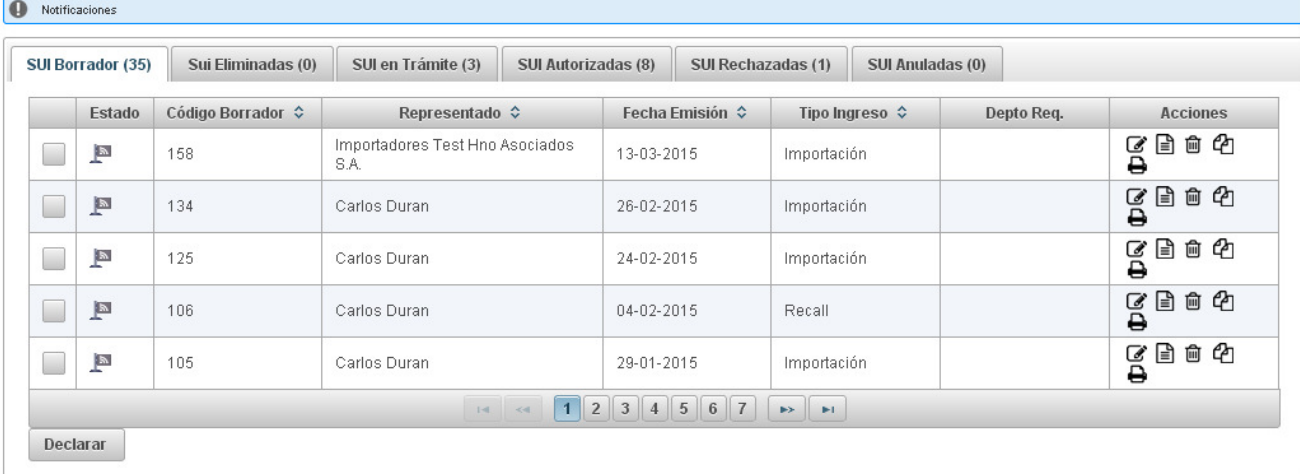

Figura 3.1: Opciones generales -Búsqueda Avanzada.

Para acceder a la opción Búsqueda Avanzada debe presionar el ícono  $\mathsf Q$  (en rojo en la Figura 3.1) en la sección Funciones Generales. Una vez allí, se encontrará con la siguiente pantalla:

#### Búsqueda Avanzada

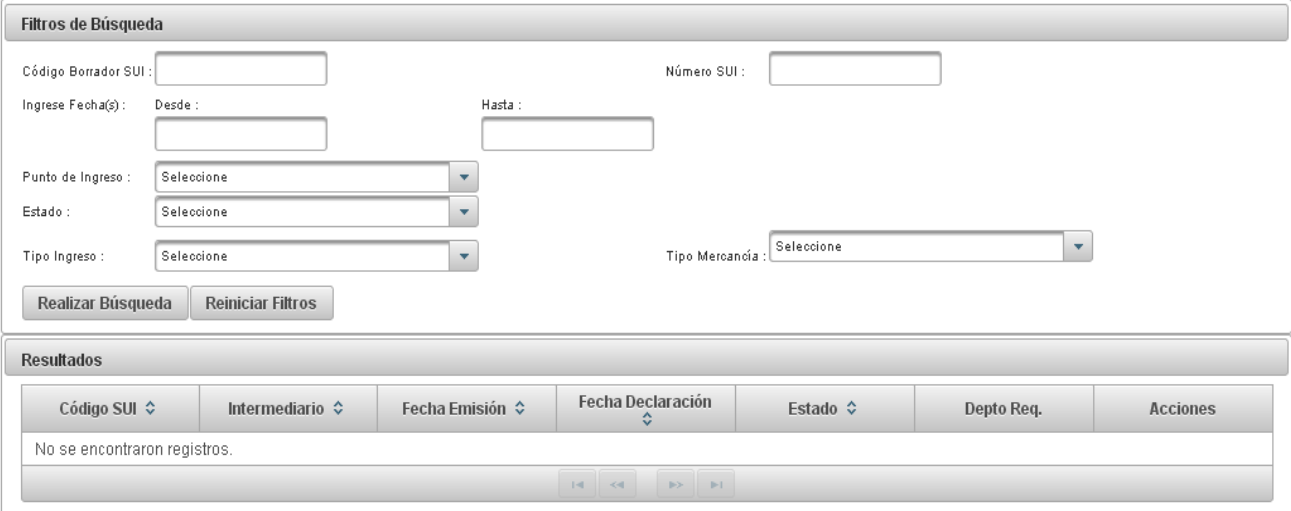

Figura 3.2: Opciones generales -Filtros y Resultados de la Búsqueda Avanzada.

Para buscar SUI se debe ingresar el filtro o los filtros de búsqueda que se requiera y presionar el botón Realizar Búsqueda. Las SUI con las características indicadas en los filtros se mostrarán en la sección Resultados.

#### 3.2. Exportar a Excel

#### Mis Operaciones Agente de Aduanas

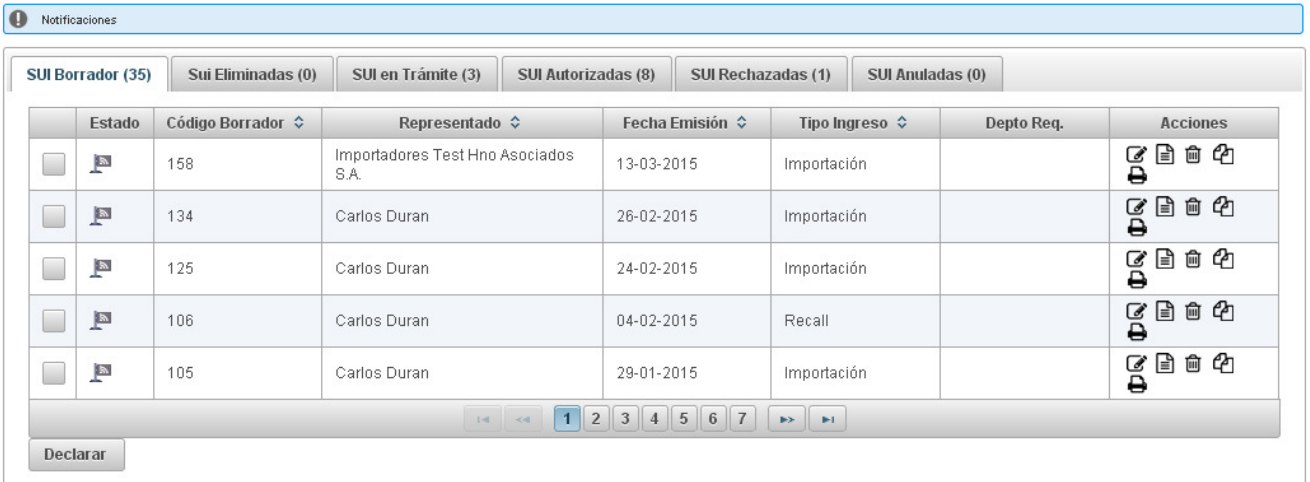

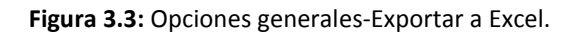

Para Exportar a Excel sólo debe presionar el ícono indicado en rojo en la Figura 3.3, con lo cual SIMS generará un Excel de lo que esté trabajando en el sistema en ese momento. Por ejemplo, si está en búsqueda avanzada podrá obtener una planilla con los resultados; si está en la pestaña SUI En Trámite podrá obtener una planilla con todos los registros de las SUI siendo tramitadas.

#### 3.3. Ayuda

#### Mis Operaciones Agente de Aduanas

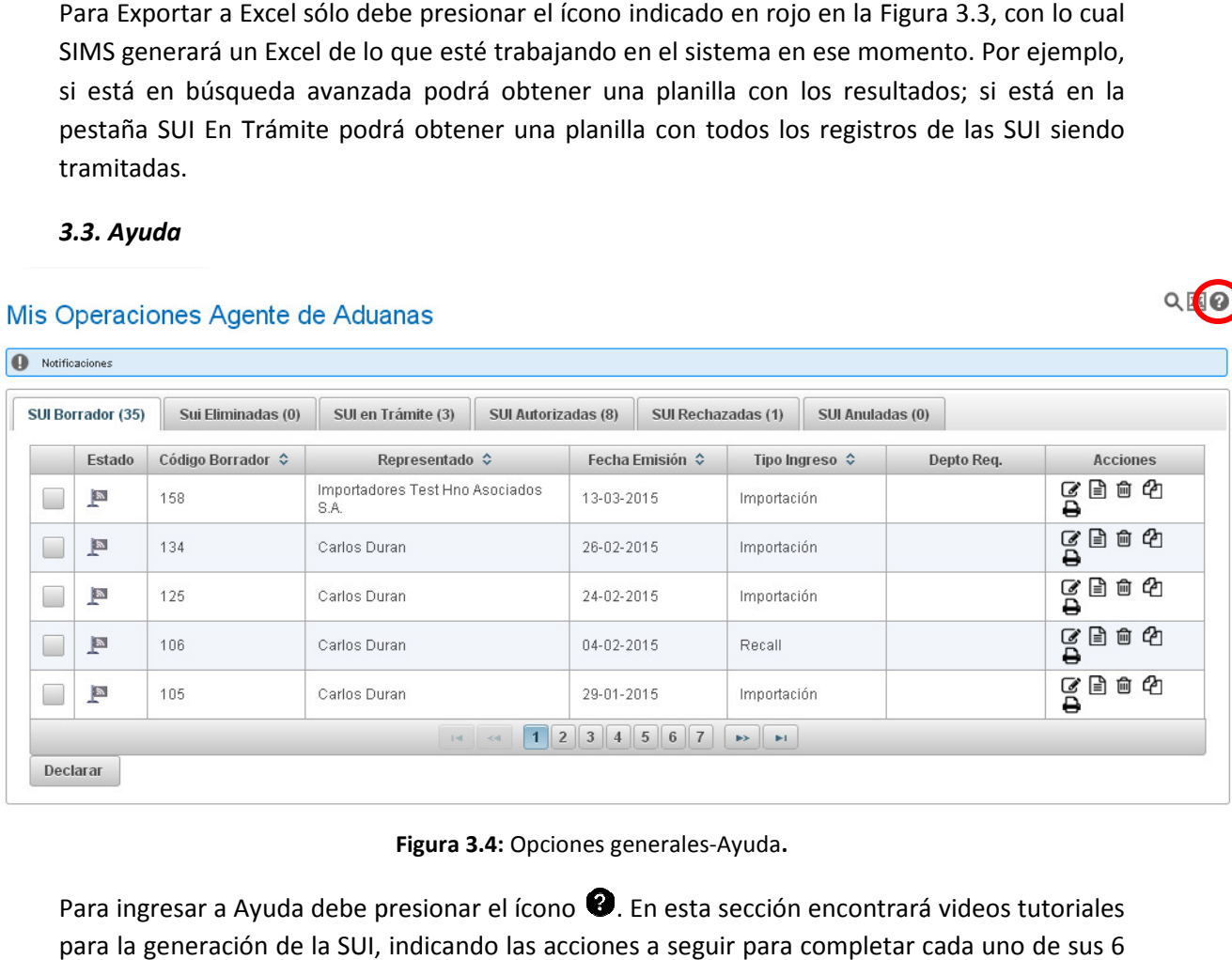

Figura 3.4: Opciones generales-Ayuda.

Para ingresar a Ayuda debe presionar el ícono  $\bullet$ . En esta sección encontrará videos tutoriales para la generación de la SUI, indicando las acciones a seguir para completar cada uno Pasos.

 $Q$  $10$ 

#### 3.4. Editar

#### Mis Operaciones Agente de Aduanas

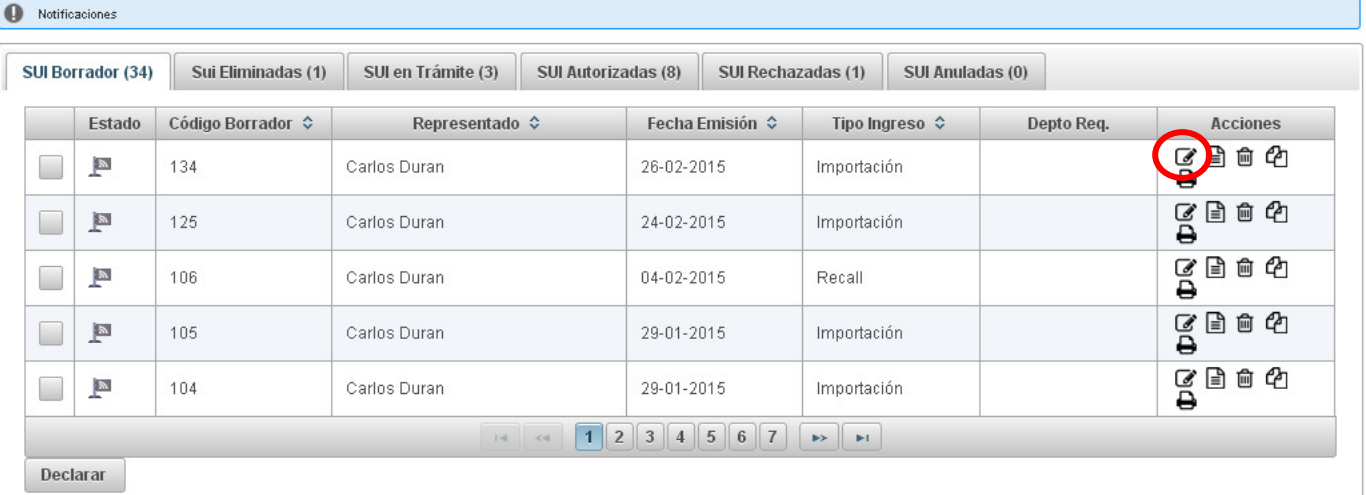

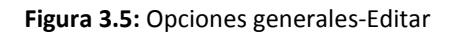

Debe presionar el ícono en la columna Acciones (Figura 3.5). Esto le permitirá editar o seguir trabajando en una SUI que no ha sido declarada aún. Luego de realizada esta acción, SIMS lo dejará en el Paso de la SUI que estaba trabajando al guardar el borrador.

Esta acción sólo está disponible en la pestaña SUI Borrador.

#### 3.5. Visualizar

## Mis Operaciones Agente de Aduanas

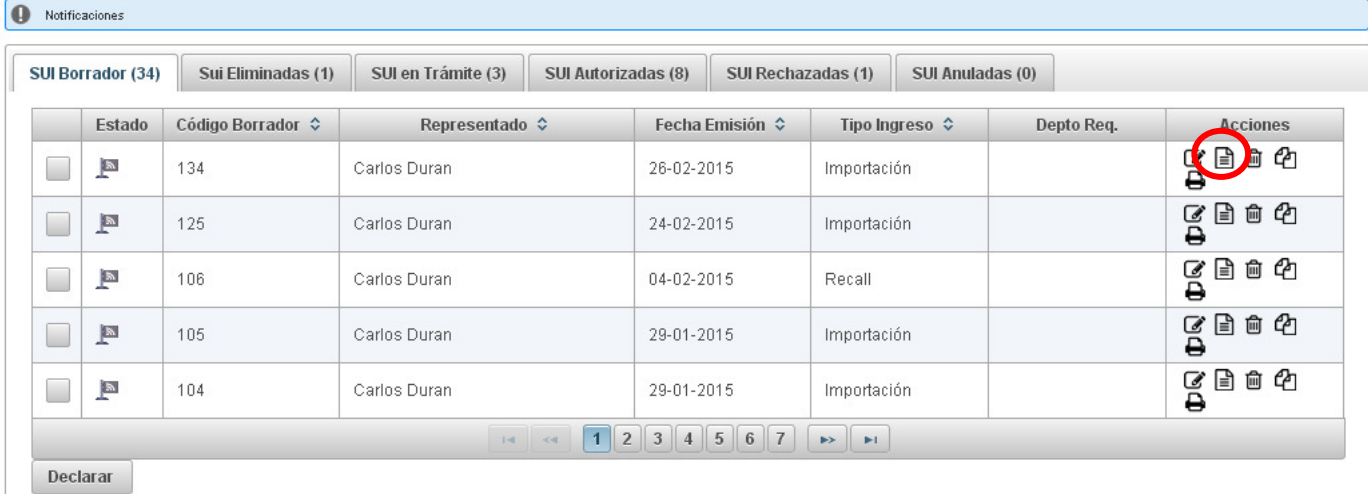

Figura 3. 3.6: Opciones generales-Visualizar.

Debe presionar el ícono 国 en la columna Acciones (Figura 3.6). Esto permitirá revisar los datos, requisitos adjuntos, inspecciones, mercancías e historial asociados a una SUI, sin la posibilidad de editarla.

 $Q \boxtimes Q$ 

Esta acción se puede realizar en cualquiera de las pestañas de Mis Operaciones Agente de Aduanas.

3.6. Eliminar

### Mis Operaciones Agente de Aduanas

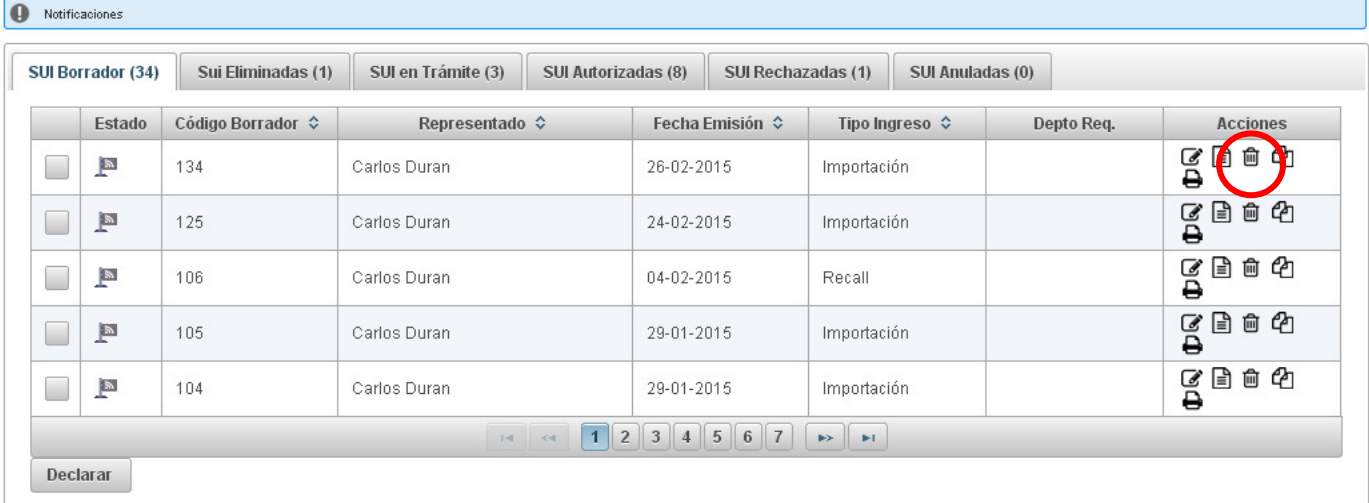

#### Figura 3.7: Opciones generales-Eliminar

Debe presionar el ícono **W**en la columna Acciones (Figura 3.7). Esto le permitirá eliminar una SUI, luego de realizada esta acción la solicitud quedará en la pestaña SUI Eliminadas. Las solicitudes eliminadas pueden ser restauradas presionando el ícono  $\mathsf{C}$  como se muestra en la Figura 3.8, con lo que la SUI volverá a la pestaña Borrador.

Esta acción sólo está disponible en la pestaña SUI Borrador.

## Mis Operaciones Agente de Aduanas

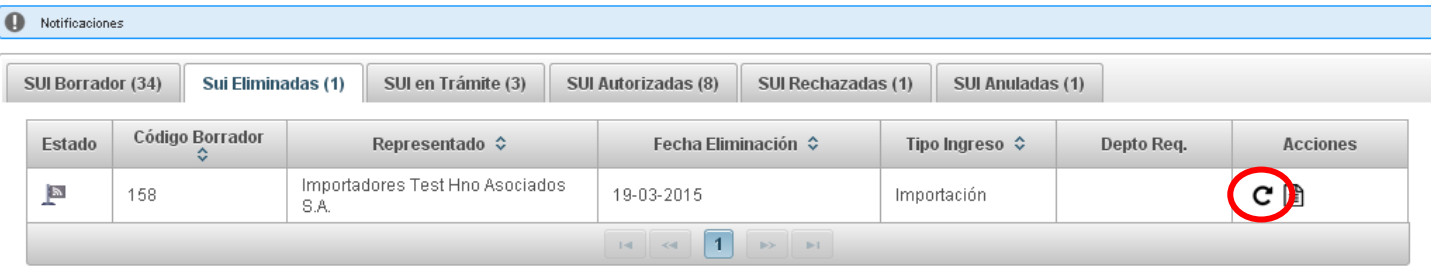

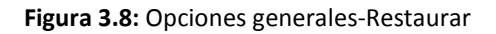

#### 3.7. Crear Borrador a partir de SUI

#### Mis Operaciones Agente de Aduanas

|                          | SUI Borrador (34) | Sui Eliminadas (1) | SUI en Trámite (3)      | SUI Autorizadas (8) |                 | SUI Rechazadas (1) | SUI Anuladas (0) |            |                 |
|--------------------------|-------------------|--------------------|-------------------------|---------------------|-----------------|--------------------|------------------|------------|-----------------|
|                          | Estado            |                    | Representado $\diamond$ |                     | Fecha Emisión ⇔ |                    |                  | Depto Req. | <b>Acciones</b> |
| $\overline{\phantom{a}}$ | $\mathbb{R}$      | 134                | Carlos Duran            |                     | 26-02-2015      | Importación        |                  |            | 血色<br>€<br>SO   |
|                          | $\mathbb{F}$      | 125                | Carlos Duran            |                     | 24-02-2015      | Importación        |                  |            | 目白色<br>g        |
|                          | <b>E</b>          | 106                | Carlos Duran            |                     | 04-02-2015      | Recall             |                  |            | 自 它<br>€<br>SO  |
|                          | $\blacksquare$    | 105                | Carlos Duran            |                     | 29-01-2015      | Importación        |                  |            | ⊟<br>自 的<br>gđ  |
|                          | $\mathbb{R}$      | 104                | Carlos Duran            |                     | 29-01-2015      | Importación        |                  |            | 目白色<br>§        |

Figura 3.9: Opciones generales-Crear borrador a partir de SUI.

Debe presionar el ícono也 en la columna Acciones (Figura 3.9). Esto le permitirá generar una SUI a partir de otra (clonar una solicitud). Luego de realizada esta acción SIMS lo dejará en el Paso de la SUI que estaba generando al guardar el borrador y podrá seguir trabajando en esta SUI modificando los campos que sea necesario. Con esto evita la generación de una nueva SUI y la digitación o llenado de campos.

Esta acción sólo está disponible en la pestaña SUI Borrador.

#### 3.8. Imprimir

#### Mis Operaciones Agente de Aduanas

| SUI Borrador (34) | Sui Eliminadas (1) | SUI en Trámite (3)      | SUI Autorizadas (8) | SUI Rechazadas (1) |                               | SUI Anuladas (0) |            |                 |
|-------------------|--------------------|-------------------------|---------------------|--------------------|-------------------------------|------------------|------------|-----------------|
| Estado            |                    | Representado $\Diamond$ |                     |                    |                               |                  | Depto Req. | <b>Acciones</b> |
| $\mathbb{R}$      | 134                | Carlos Duran            |                     | 26-02-2015         | Importación                   |                  |            | 自 的<br>ভূ       |
| $\blacksquare$    | 125                | Carlos Duran            |                     | 24-02-2015         | Importación                   |                  |            | €<br>自 它<br>SO  |
| $\mathbb{R}$      | 106                | Carlos Duran            |                     | 04-02-2015         | Recall                        |                  |            | Ռ<br>自它<br>SO   |
| $\blacksquare$    | 105                | Carlos Duran            |                     | 29-01-2015         | Importación                   |                  |            | €<br>自 它<br>SO  |
| $\mathbb{R}$      | 104                | Carlos Duran            |                     | 29-01-2015         | Importación                   |                  |            | Ռ<br>自 它<br>§   |
|                   |                    | $14 - 44$               |                     | $1$ 2 3 4 5 6 7    | $\rightarrow$<br>$\mathbb{H}$ |                  |            |                 |

Figura 3.10: Acciones del Funcionario-Imprimir.

Para imprimir una SUI debe presionar el ícono **de** en la columna Acciones, con ello SIMS generará un PDF que podrá imprimir. Este documento tendrá el correspondiente sello de agua de acuerdo al estado de esa SUI (Aceptada, Rechazada, Anulada, En Trámite, Borrador).

#### 3.9 Historial

#### Mis Operaciones Agente de Aduanas

| SUI Borrador (34) | Sui Eliminadas (1)   | SUI en Trámite (3)     | SUI Autorizadas (8)           | SUI Rechazadas (1) |            | SUI Anuladas (0)                  |             |                 |
|-------------------|----------------------|------------------------|-------------------------------|--------------------|------------|-----------------------------------|-------------|-----------------|
| Código Sui ↓      | Código Borrador<br>٥ | <b>Depto Validador</b> | Representado $\hat{\diamond}$ |                    |            | Fecha Declaración<br>$\mathbf{v}$ |             | <b>Acciones</b> |
| 20150047          | 138                  | $\circlede$            | Carlos Duran                  |                    | 02-03-2015 |                                   | Importación | O<br><b>A</b>   |
| 20150023          | 68                   | E                      | Carlos Duran                  |                    | 27-01-2015 |                                   | Importación | $O$ $B$ $B$     |
| 20150004          | 48                   | PE(X)                  | Carlos Duran                  |                    | 19-01-2015 |                                   | Importación | ⊙ ⊟ ⊖           |

Figura 3.11 3.11: Opciones generales-Historial.

Para revisar el Historial de una SUI debe presionar el ícono  $\Omega$  en la columna Acciones (Figura 3.11). Una vez allí, podrá conocer en detalle quién generó la SUI, quién la ha evaluado, entre otros. 3.11). Una vez allí, podrá conocer en detalle quién generó la SUI, quién la ha evaluado, entre<br>otros.<br>Podrá consultar el Historial General o la Transición de Estados, para poder desplegar esta

información debe presionar sobre cada registro (con lo que pasará de color gris a color azul), como se muestra en la Figura 3.12 3.12.

Esta acción sólo está disponible en las pestañas: SUI En Trámite, SUI Autorizadas, SUI Rechazadas, SUI Anuladas.

#### **Historial SUI # 20150048**

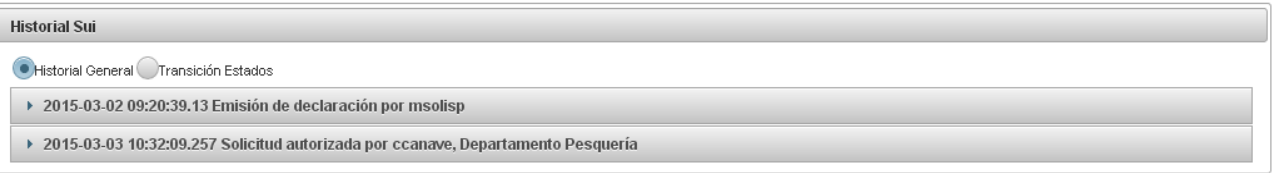

#### Historial SUI # 20150048

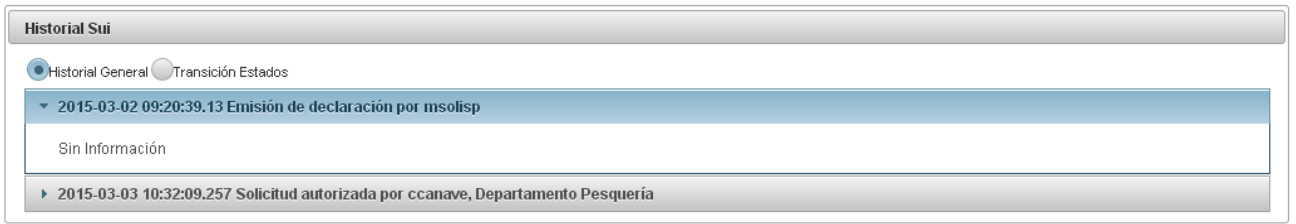

Figura 3.12: Opciones generales -Acceso al Historial de la SUI.

 $Q \boxtimes Q$ 

9号

 $Q \oplus Q$ 

#### 4. ACCIONES DEL INTERMEDIARIO

En esta sección se describirán las acciones que pueden realizar los usuarios intermediarios, (tanto el Agente de Aduanas como el Importador). Para acceder a estas acciones debe dirigirse al Menú de Opciones (ver Secciones de la bandeja) y seleccionar una opción de la lista desplegable.

### 4.1. Generar Solicitud Única de Ingreso

#### • Guardar Borrador

En cualquier paso de la generación de la SUI puede guardar la solicitud en borrador, para continuar la generación posteriormente o para evitar perder la información ingresada en caso de contingencias. Para esto debe presionar el botón Guardar Borrador (indicado por la flecha roja en la Figura 4.1).

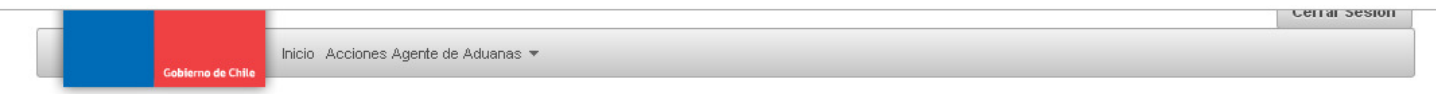

## Solicitud Unica de Ingreso

 $\sqrt{2}$ 

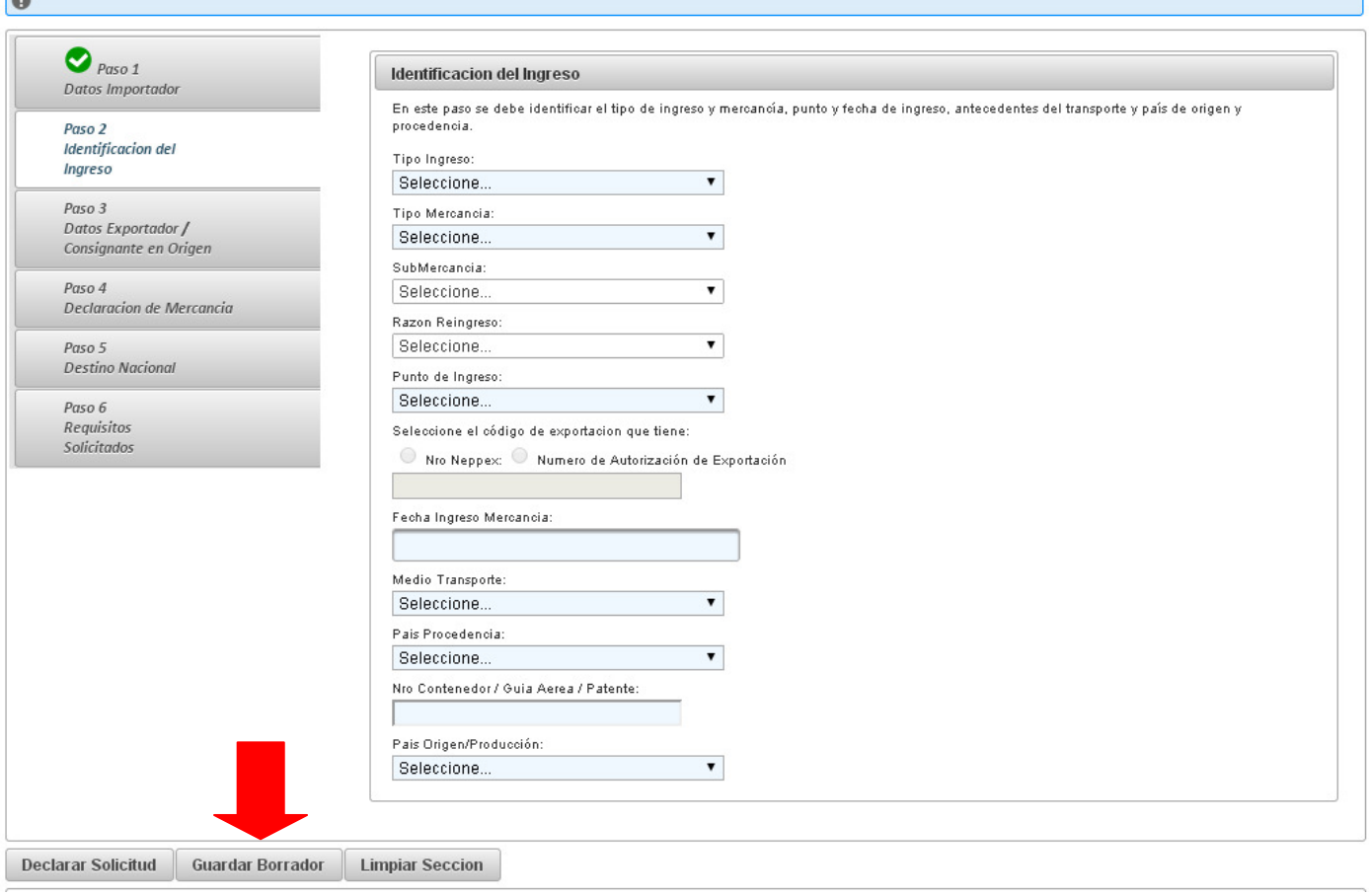

Figura 4.1: Acciones del Intermediario-Guardar Borrador

Al guardar el borrador, SIMS asignará un número llamado Código Borrador que le permitirá identificar posteriormente esa solicitud.

#### • Paso 1

En este paso se debe identificar al importador y/o Agente de Aduanas, encargado de la tramitación del ingreso.

La información correspondiente al usuario logueado se cargará automáticamente.

Si el usuario logueado es un Agente de Aduanas, está obligado a ingresar una empresa importadora y un contacto para ésta. Si el usuario logueado es un Importador puede optar trabajar con una agencia o sin ésta.

Los campos que deben ser completados se mostrarán en color celeste.

#### Solicitud Unica de Ingreso

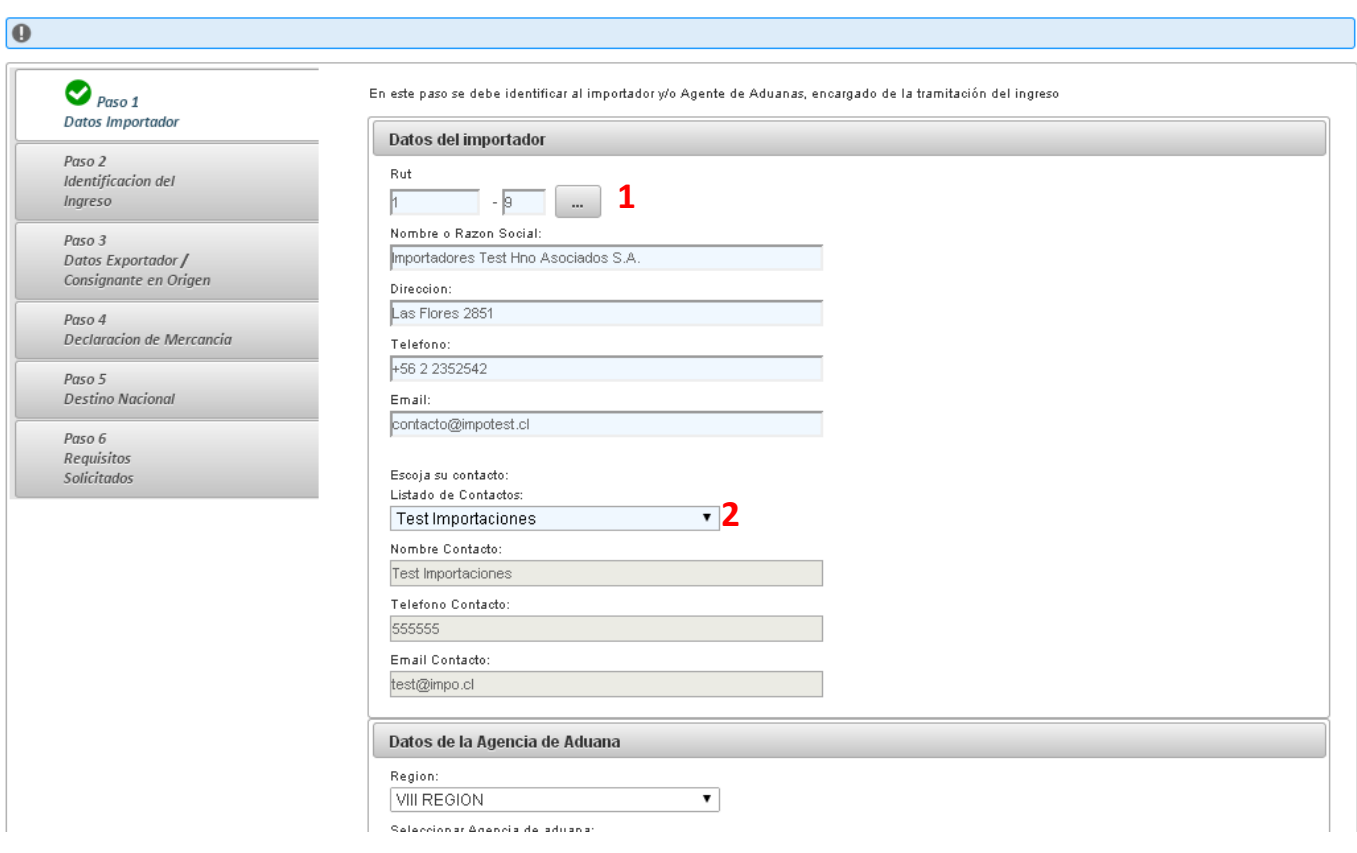

Figura 4.2: Acciones del Intermediario-Datos del Importador

El Agente de Aduanas debe completar la información del Importador presionando el botón indicado en (1) y seleccionar una empresa desde el listado que se desplegará como se muestra en la Figura 4.3, para lo que debe presionar el ícono  $\bullet$  en la columna Acciones.

Luego debe seleccionar un contacto de la lista desplegable indicada en (2) en la Figura 4.2.

Al seleccionar los datos (1) y (2) la información correspondiente a la empresa y contacto se cargará automáticamente.

#### Solicitud Unica de Ingreso

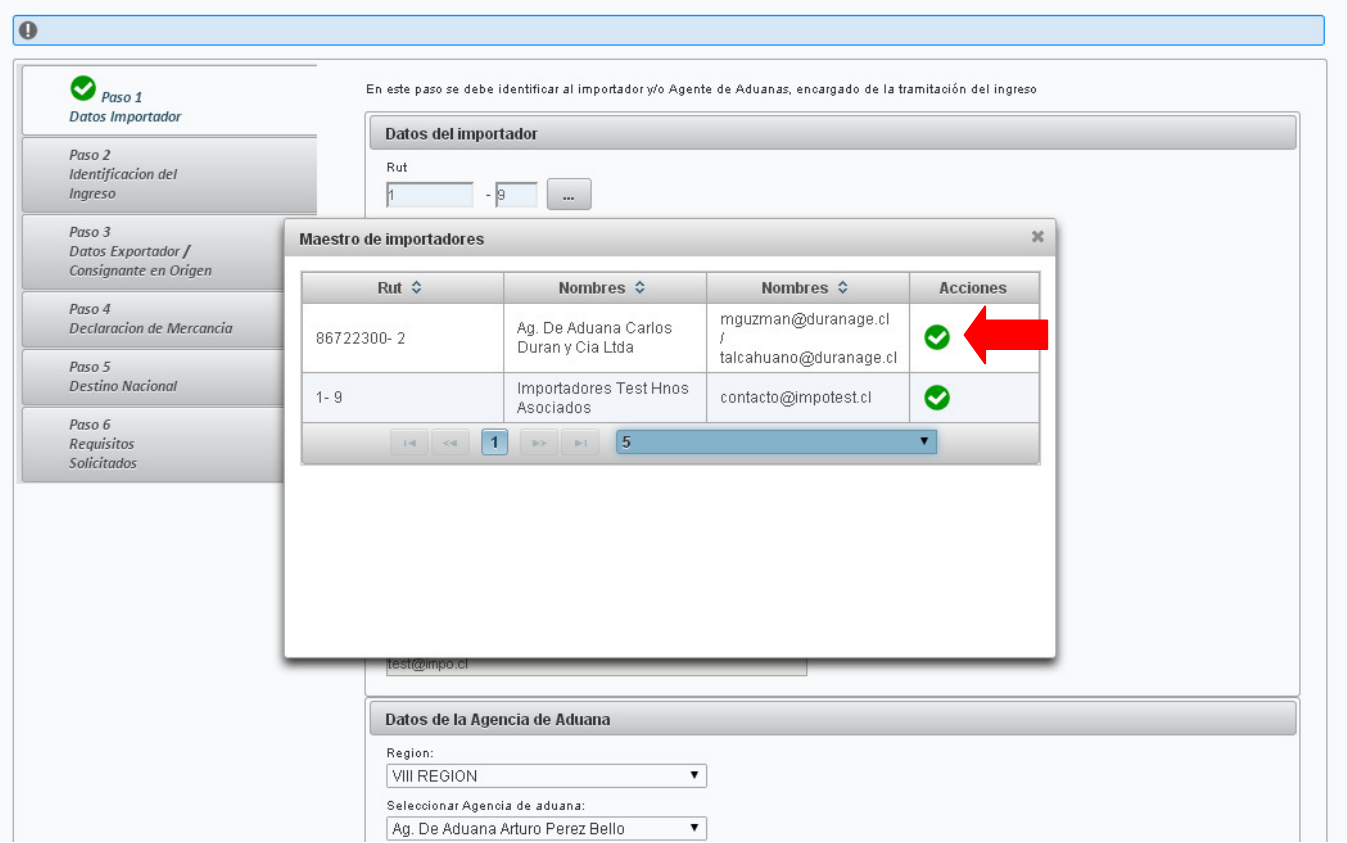

Figura 4.3: Acciones del Intermediario-Maestro de importadores

Si el Importador desea trabajar con una Agencia de Aduanas debe cargar su información ingresando la Región a partir de la lista desplegable indicada en (1) en la Figura 4.4, a partir de esto se cargarán las Agencias que operan en esa región. Luego, deberá seleccionar una de la lista desplegable (2). Finalmente, seleccionar un contacto para esa agencia de la lista indicada en (3).

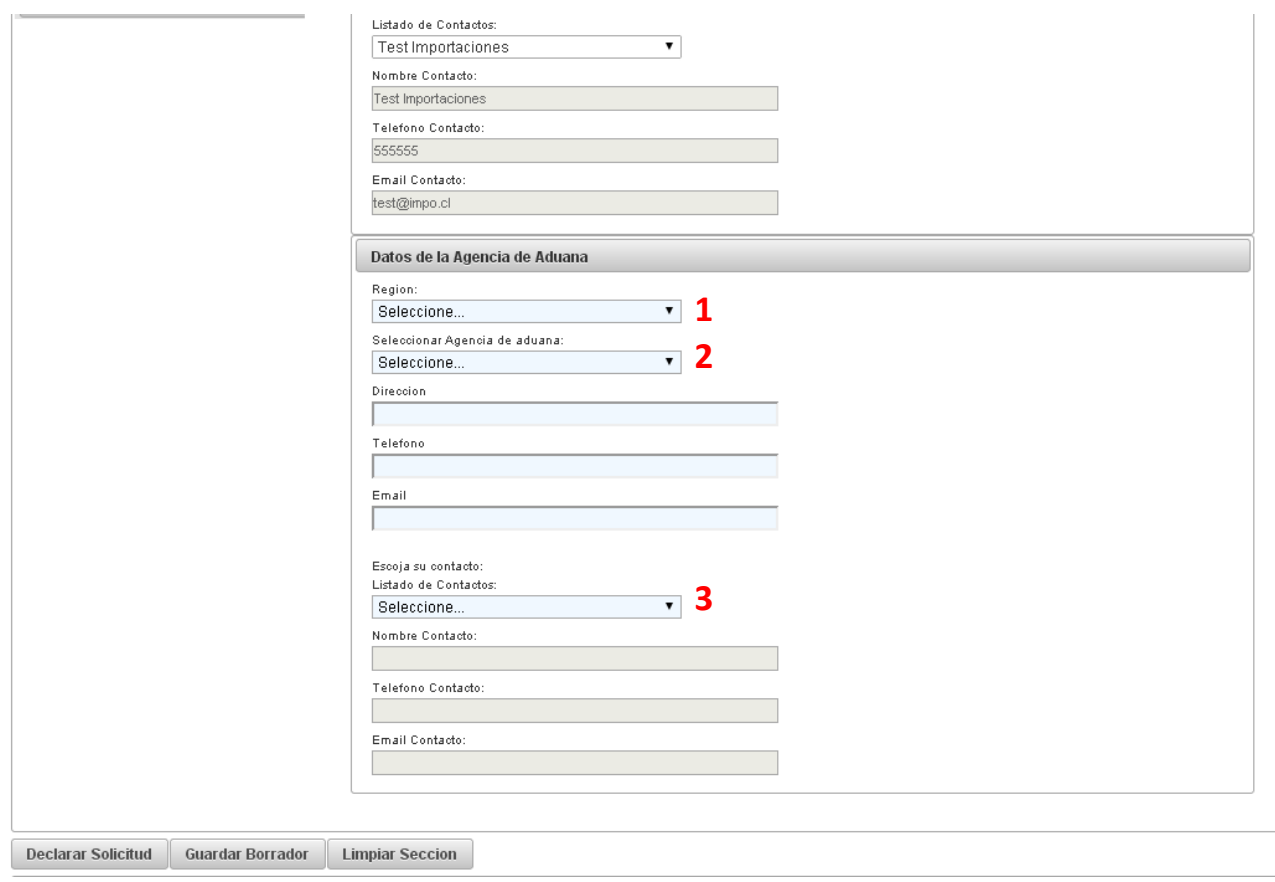

Figura 4.4: Acciones del Intermediario-Datos de la Agencia de Aduana

Si se ha completado toda la información requerida en el Paso 1, SIMS mostrará este ícono junto al Paso (Figura 4.5).

## Solicitud Unica de Ingreso

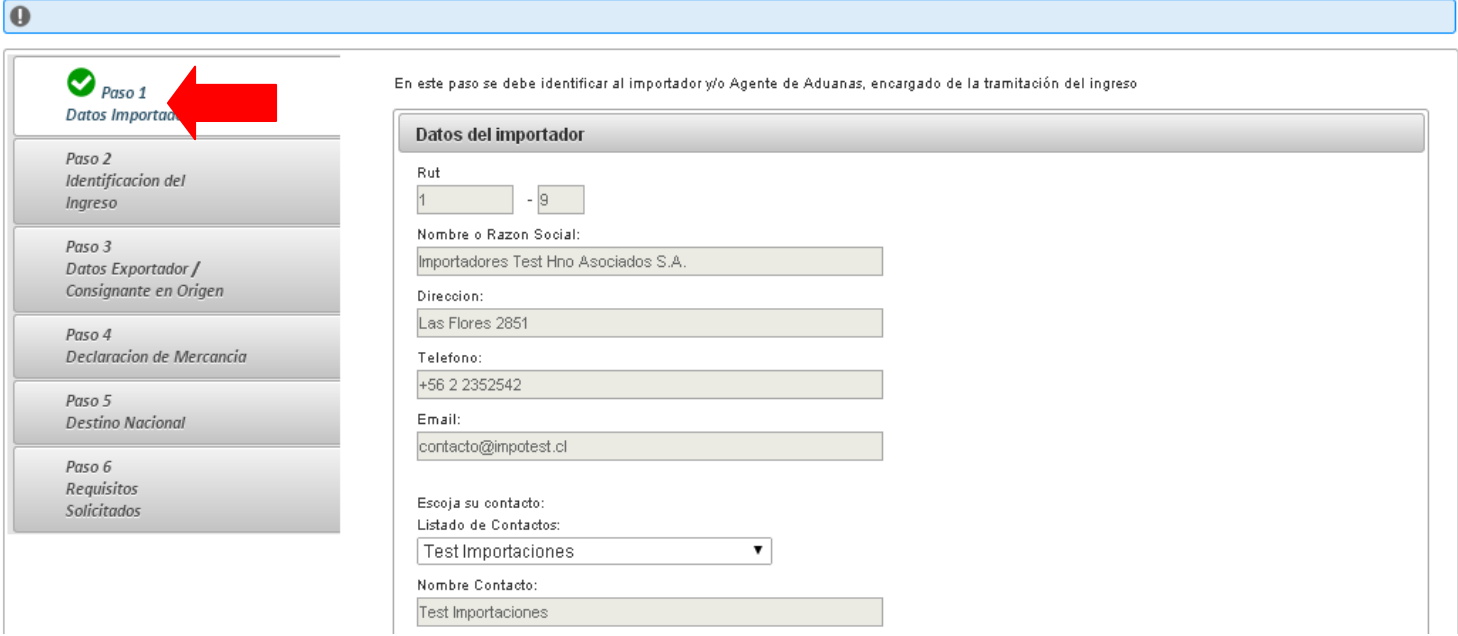

Figura 4.5: Acciones del Intermediario-Paso completo.

En caso contrario, SIMS indicará en la sección Notificaciones cuál es la información faltante además de mostrar este ícono  $\bullet$  junto al Paso (Figura 4.6).

## Solicitud Unica de Ingreso

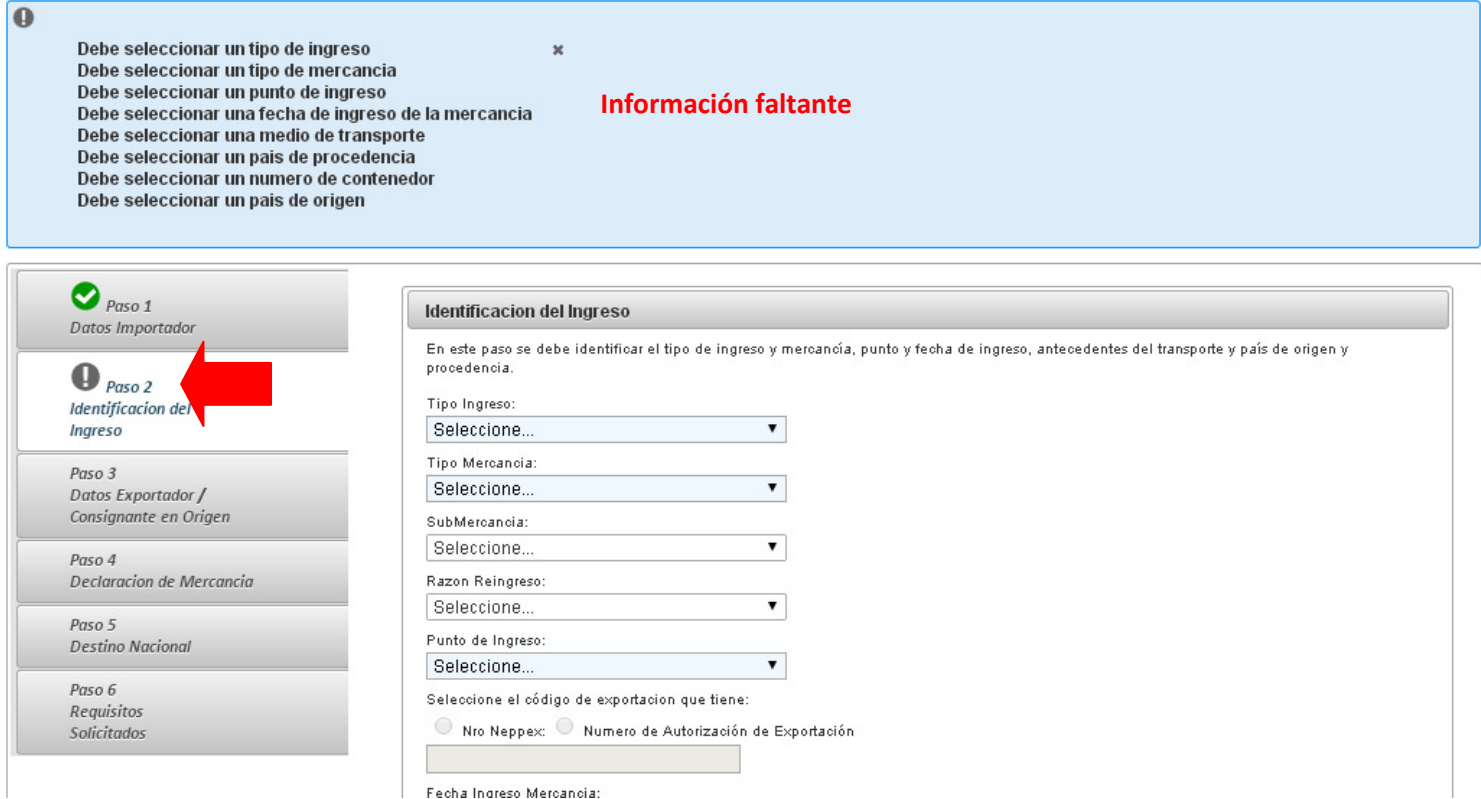

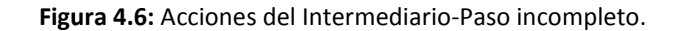

#### • Paso 2

Este paso debe ser completado de la misma manera por Agentes de Aduanas e Importadores. De acuerdo al Tipo de Ingreso y Tipo de Mercancía que seleccione los campos a completar variarán. Los campos que deben ser completados en cada paso se mostrarán en color celeste.

Los campos Tipo de Ingreso, Tipo Mercancía, SubMercancía, Razón Reingreso, Punto de Ingreso, Medio Transporte, País de Procedencia y País de Origen/Producción son listas desplegables de las que se debe seleccionar una opción.

El campo Nro contenedor/Guía Aérea/Patente debe ser digitado; al igual que el campo Nro Neppex o Número de Autorización de Exportación que sólo aplica en el caso de Reingresos (seleccionar sólo uno como se muestra en Figura 4.8).

## Solicitud Unica de Ingreso

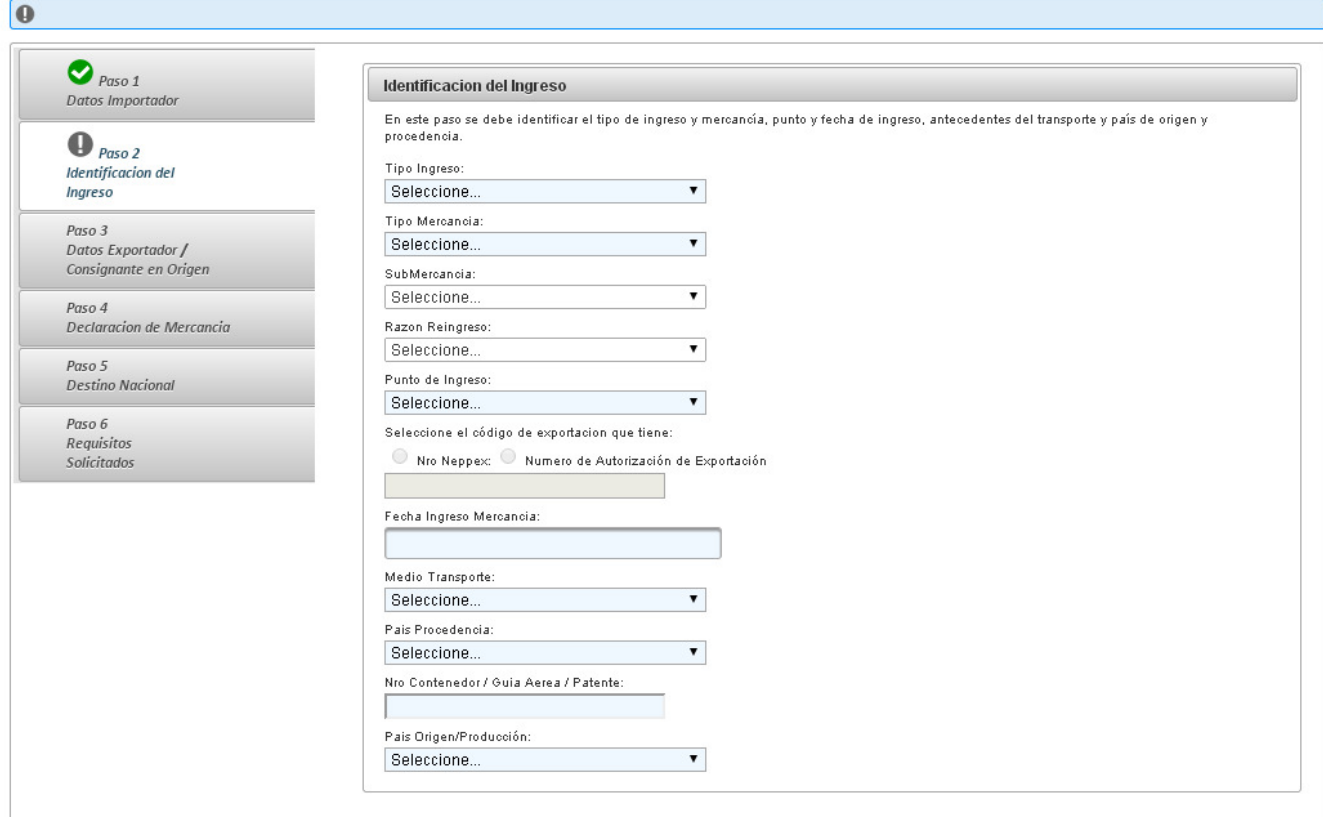

### Figura 4.7: Acciones del Intermediario-Paso 2

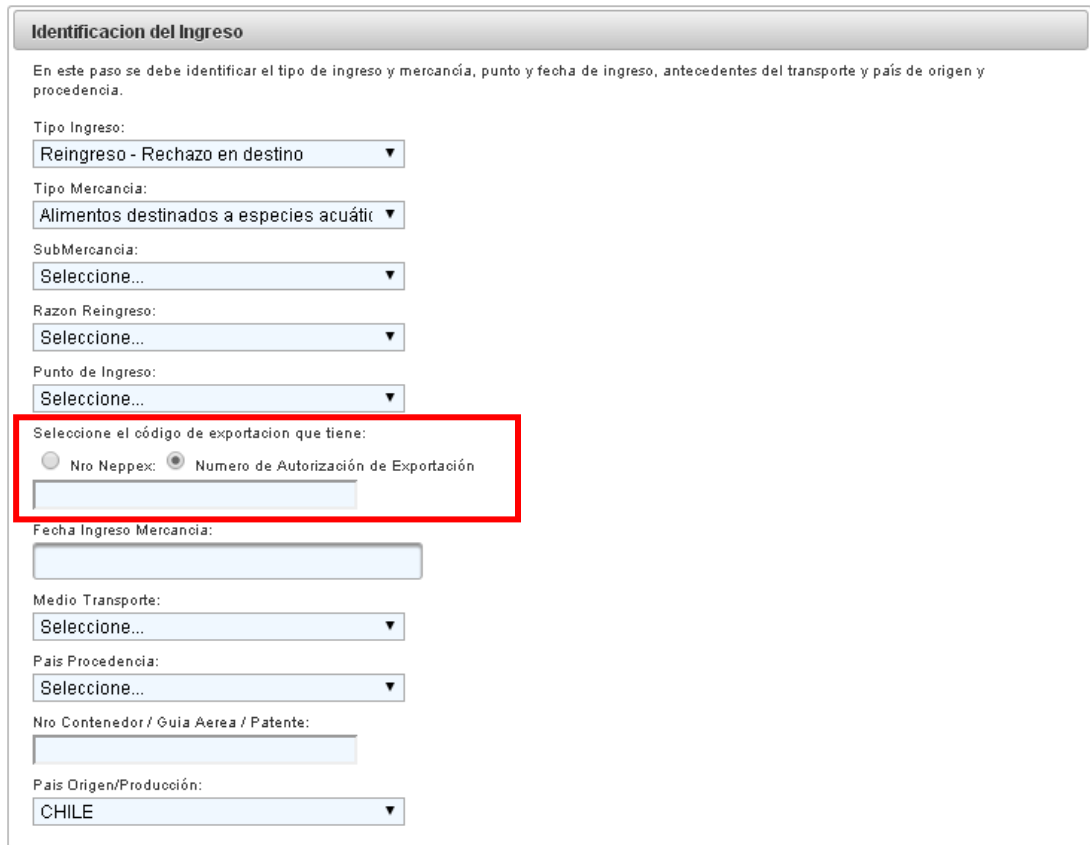

Figura 4.8: Acciones del Intermediario-Detalle campo código exportación.

Para completar la Fecha de Ingreso Mercancía debe presionar sobre este campo con lo que se desplegará un calendario (Figura 4.9), debe seleccionar una fecha en éste.

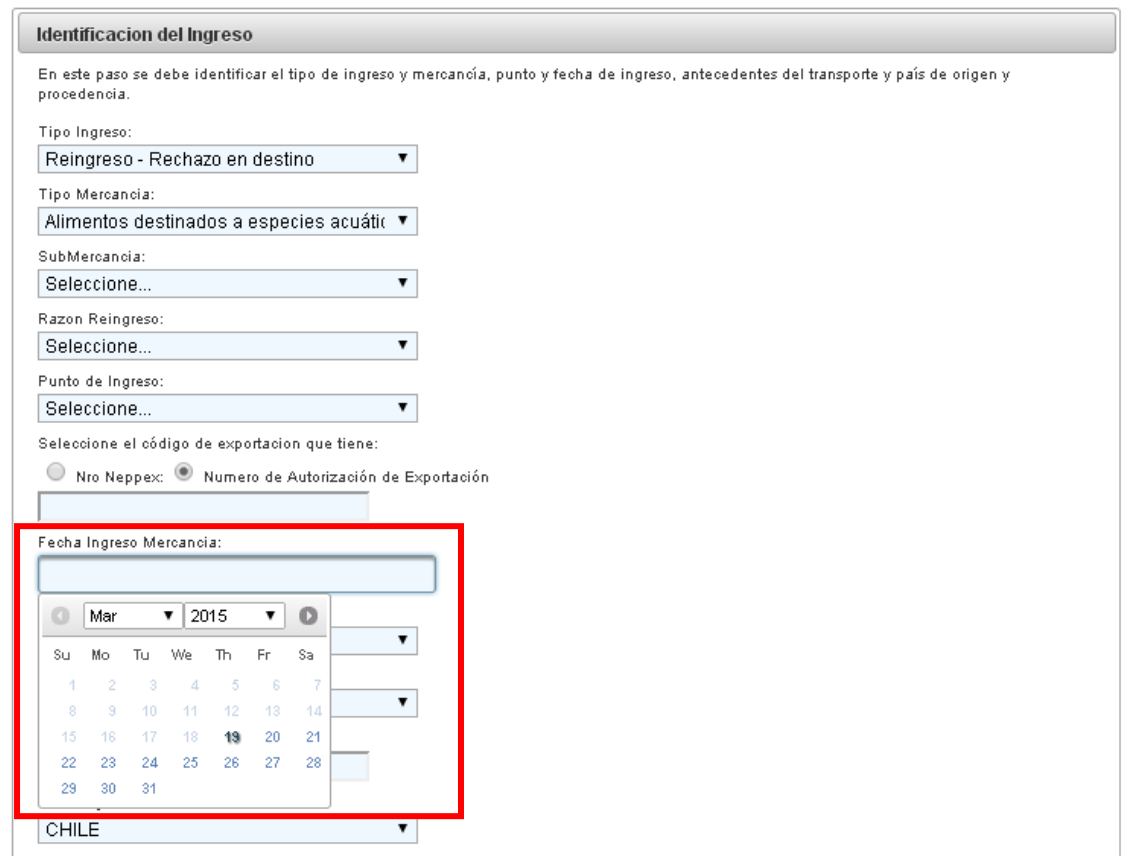

Figura 4.9: Acciones del Intermediario-Fecha de ingreso

#### • Paso 3

En este paso se debe detallar la información del consignante o vendedor de la mercancía en origen.

Para ingresar un exportador basta con ingresar al menos dos letras en el Buscador de Exportadores y SIMS desplegará un listado. Debe seleccionar uno de esta lista y se cargará automáticamente la información asociada a ese exportador (Figura 4.11).

En el caso de que el exportador no esté en estos listados se puede ingresar un nuevo exportador completando al menos los campos obligatorios indicados con un asterisco (\*) como se ve en la Figura 4.10.

## Solicitud Unica de Ingreso

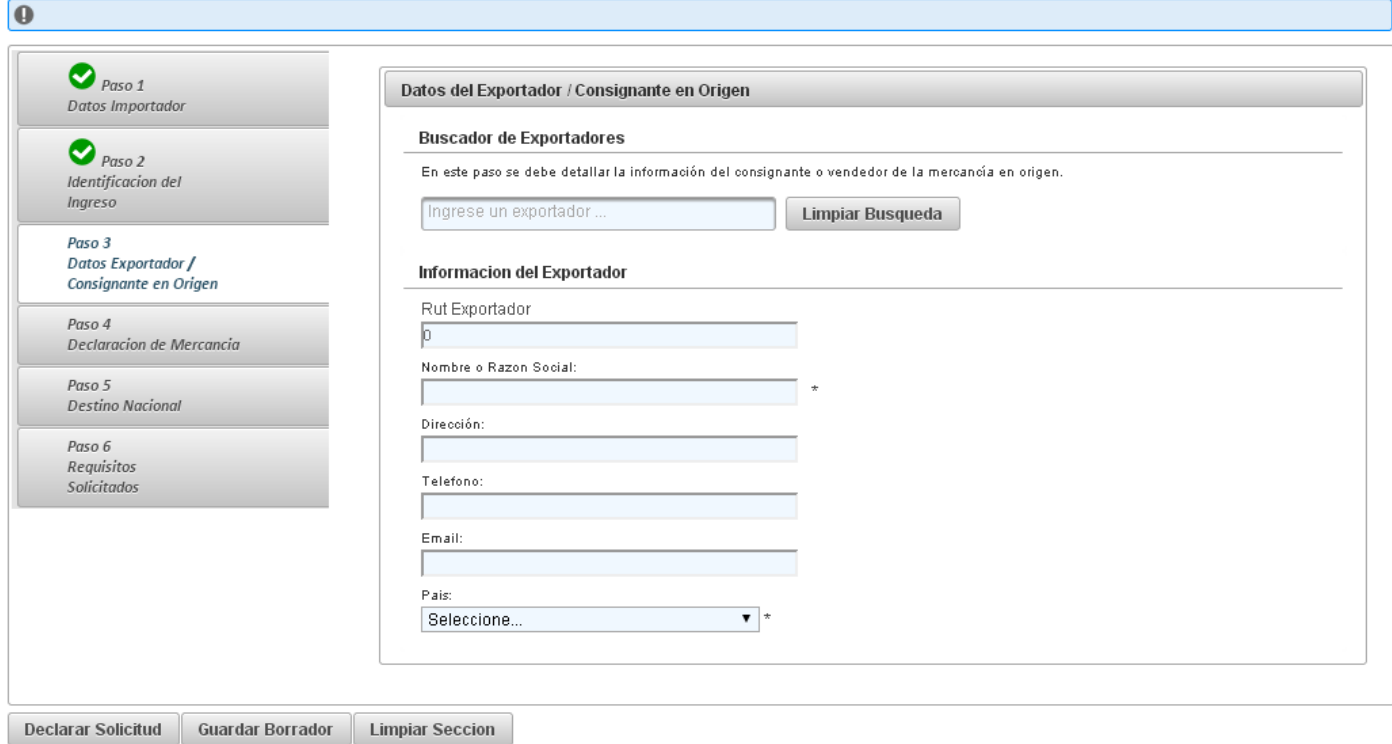

#### Figura 4.10: Acciones del Intermediario-Paso 3

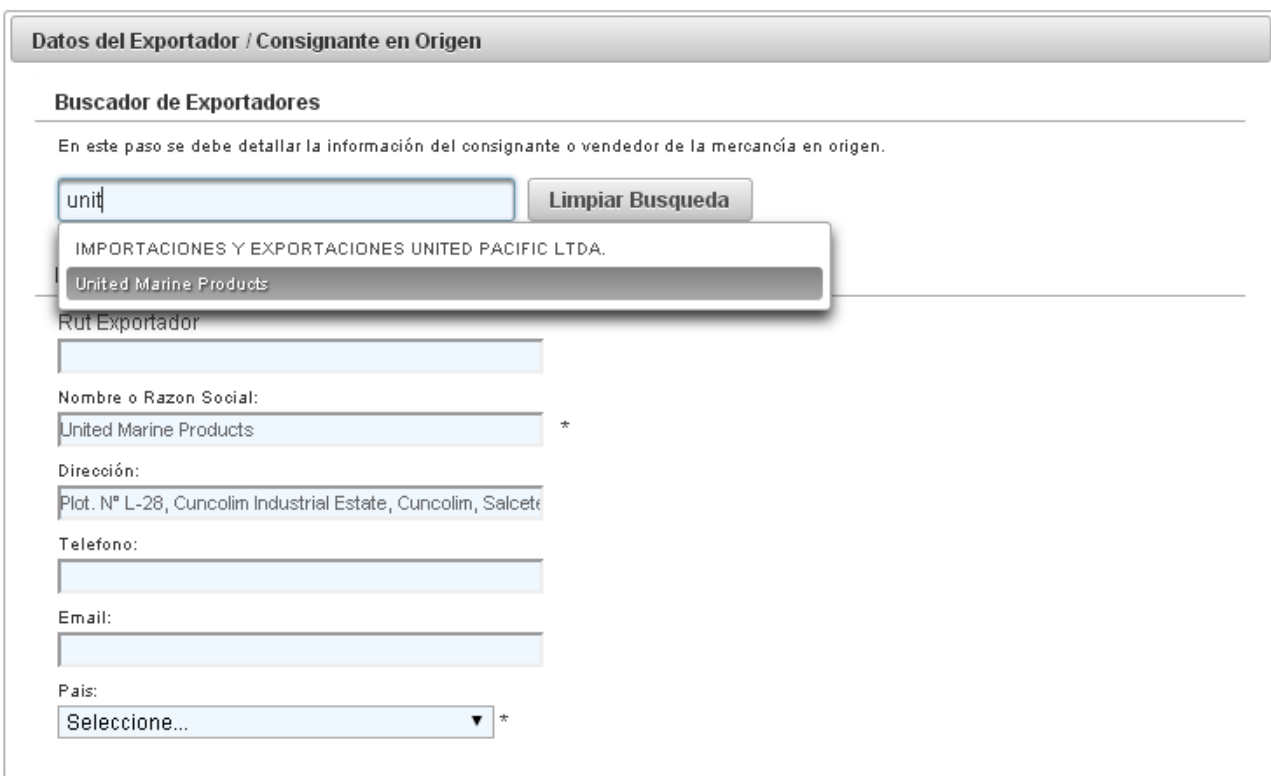

Figura 4.11: Acciones del Intermediario-Detalle Buscador de Exportadores.

• Paso 4

De acuerdo al Tipo de Ingreso, Tipo de Mercancía y Submercancía declarados en el Paso 2 y de acuerdo al Uso previsto y Objetivo del Ingreso declarados al inicio de este Paso, variarán los campos que debe completar. Los campos que es necesario ingresar se mostrarán en color celeste.

Para completar este paso debe primero seleccionar el Uso previsto y el Objetivo del Ingreso a partir de las listas desplegables y presionar el botón Continuar (Figura 4.12), con lo que se cargarán los campos a llenar.

## Solicitud Unica de Ingreso

## Código Borrador: 82

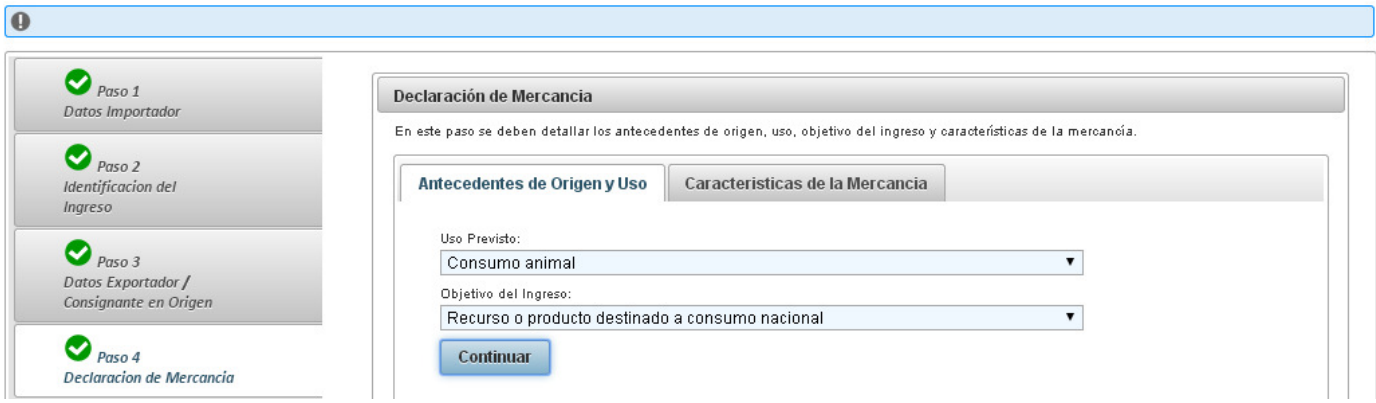

Figura 4.12: Acciones del Intermediario-Paso 4.

Debe completar la información obligatoria de la pestaña Antecedentes de Origen y Uso y luego continuar con los campos requeridos en Características de la Mercancía.

En ambas pestañas la información a llenar corresponde a listas desplegables, a campos donde debe digitar la información y a campos fecha.

Los campos que corresponden a listas desplegables se deben completar presionando el campo y seleccionando una opción del listado como se muestra en la Figura 4.13.

Los campos en que se debe digitar la información deben ser completados ingresando lo que se le solicite como se muestra en la Figura 4.14.

Los campos fecha deben ser completados presionando sobre éstos con lo que se desplegará un calendario del que debe seleccionar una fecha como se muestra en la Figura 4.15.

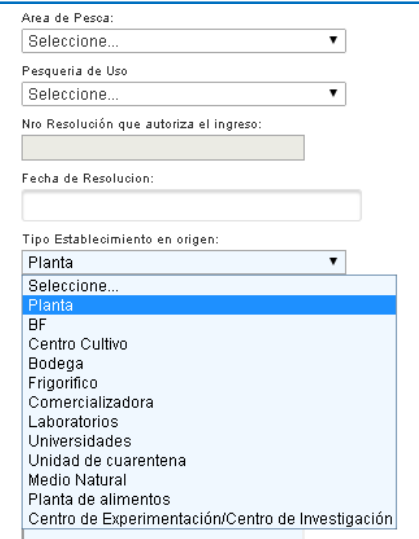

Figura 4.13: Acciones del Intermediario-Lista desplegable Paso 4.

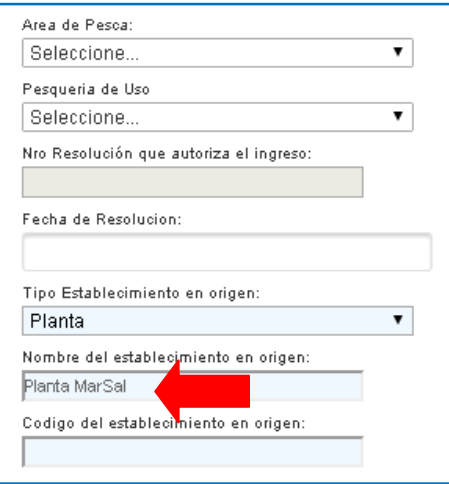

Figura 4.14: Acciones del Intermediario-Campo digitable Paso 4.

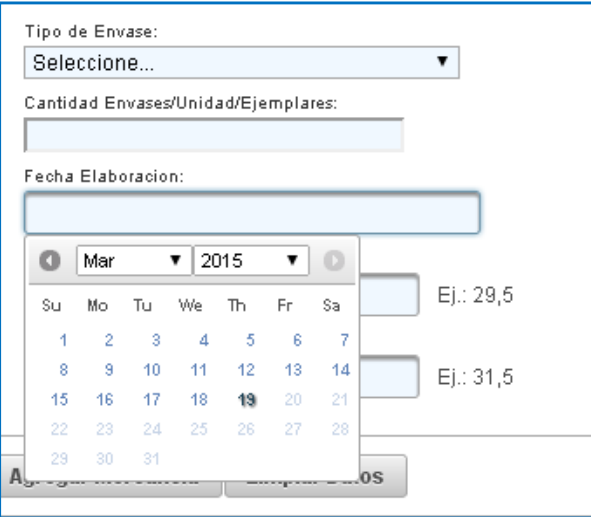

Figura 4.15: Acciones del Intermediario-Campo fecha Paso 4.

En la pestaña Antecedentes de Origen y Uso el campo correspondiente a Mercado de destino debe ser llenado de acuerdo a lo que se muestra en la Figura 4.16. Seleccionar el país, presionar el botón de Agregar o Add con lo que el país aparecerá en la lista de mercados de destino seleccionados. Para eliminarlo de la lista, seleccionar el país y presionar el botón Quitar o Remove.

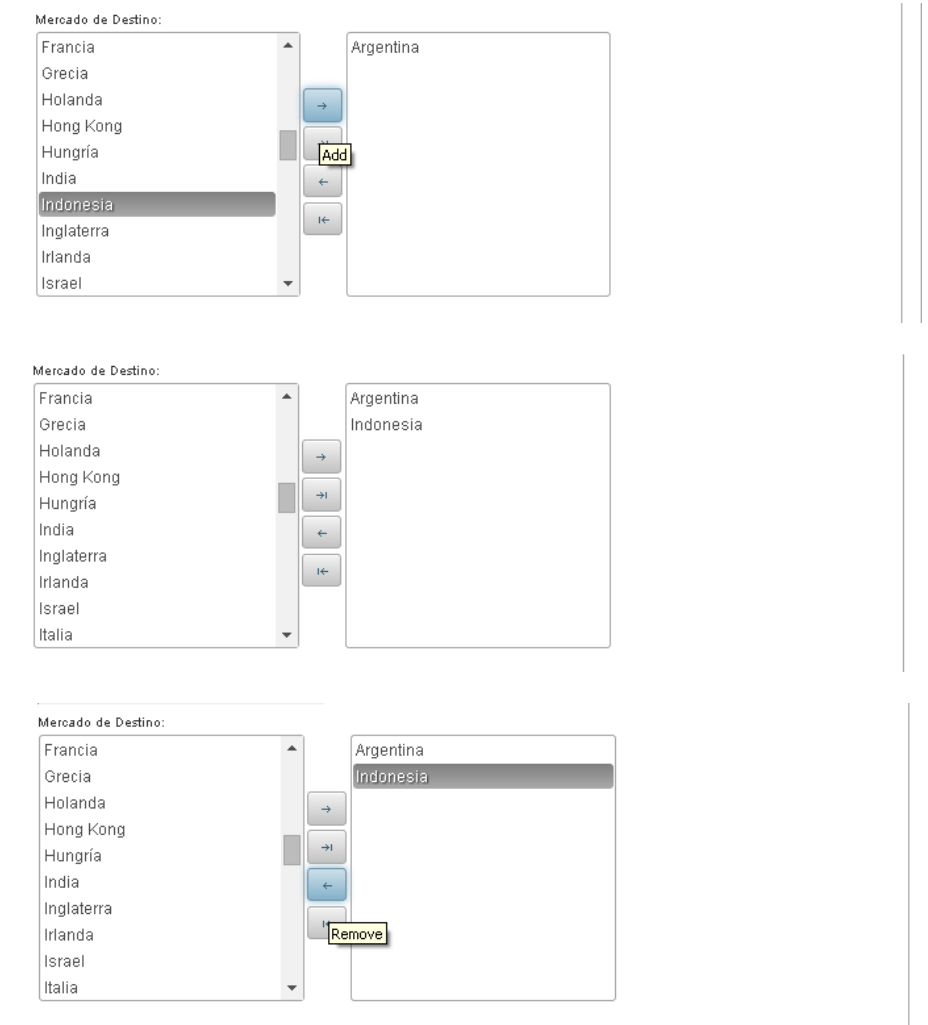

Figura 4.16: Acciones del Intermediario-Campo Mercado de Destino.

En la pestaña Características de la Mercancía para seleccionar la mercancía existen 2 opciones:

- i. Ingresar el código directamente en el campo Código Mercancía y presionar Buscar por código (opción destacada en rojo en Figura 4.17). SIMS cargará la información que corresponda a esa mercancía.
- ii. Si no conoce el código, utilizar búsqueda avanzada para lo que debe presionar Búsqueda Avanzada (opción destacada en verde en Figura 4.17). Una vez allí, basta con poner el nombre de la especie o las iniciales y apretar Buscar, con lo que SIMS desplegará todos los productos que estén cargados que tengan esa especie. Los campos línea de elaboración, presentación, tipo presentación, tipo producto son filtros

de búsqueda, no es obligatorio completarlos todos, sirven para acotar la búsqueda del producto que contiene la especie que ingresó en el campo Especie (Figura 4.18). Para cargar el listado completo de mercancías sólo basta con apretar el botón Buscar, sin ingresar información en Especie ni en los demás filtros.

Para cargar la mercancía deseada, apretar el visto bueno verde que está en la columna Acciones (Figura 4.19).

## Solicitud Unica de Ingreso

## Código Borrador: 82

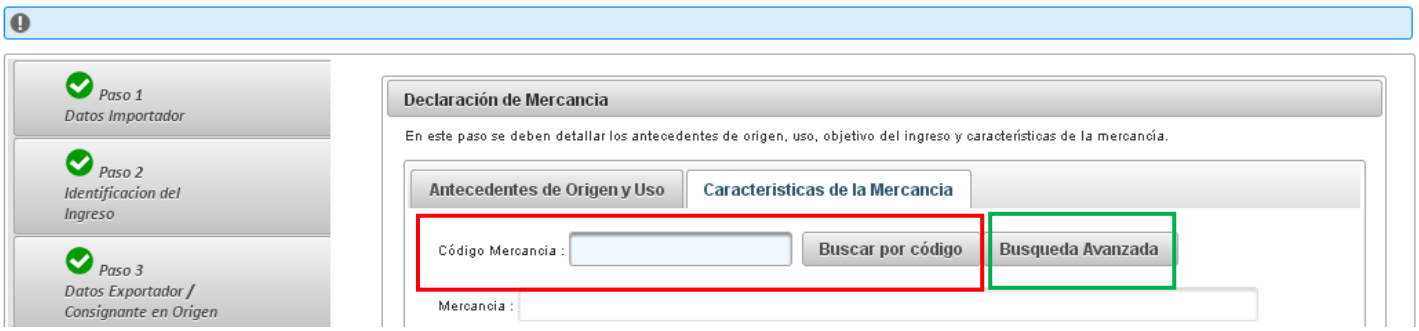

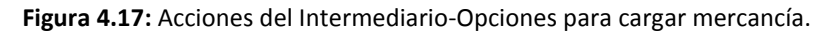

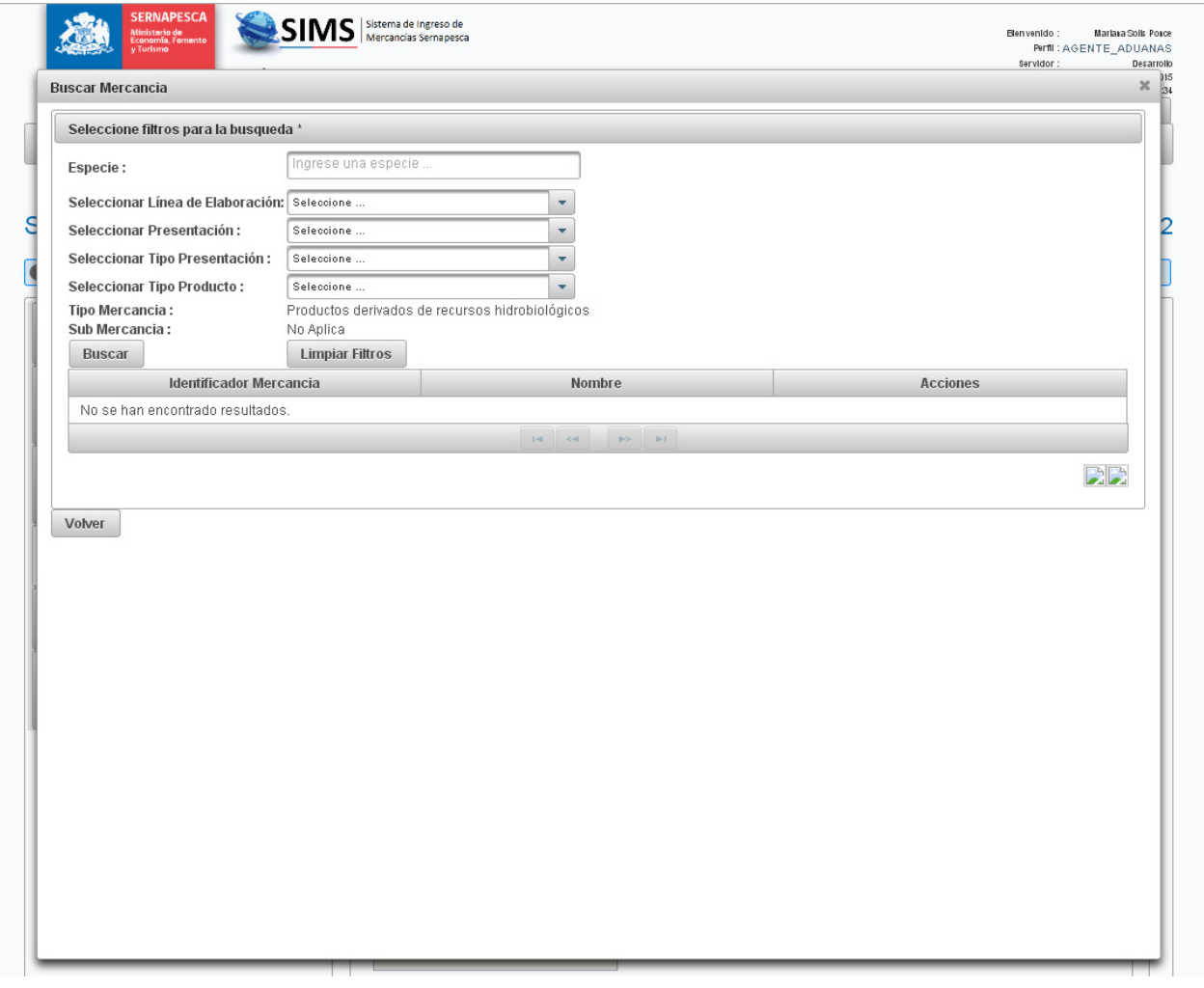

Figura 4.18: Acciones del Intermediario-Búsqueda avanzada para cargar mercancías.

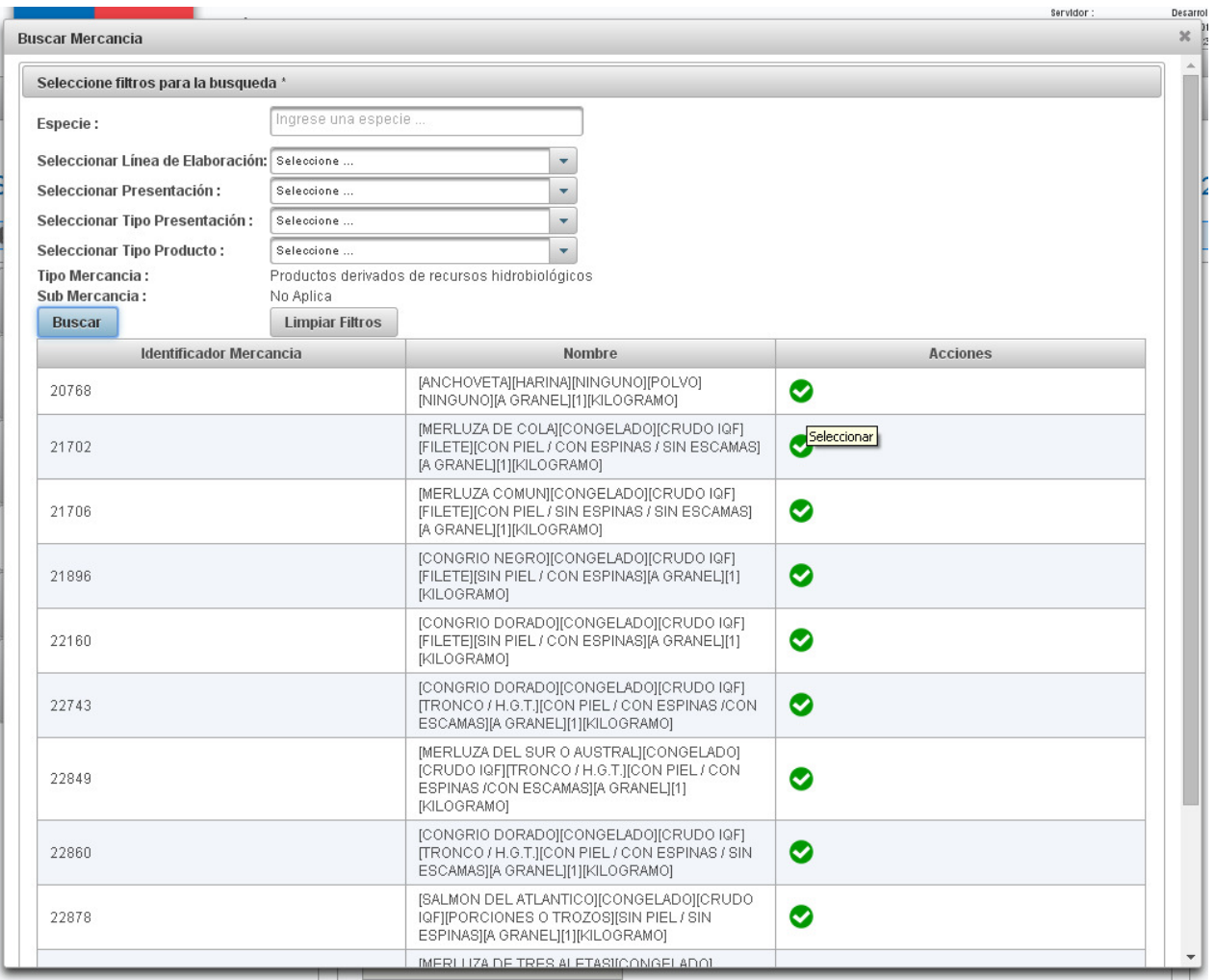

Figura 4.19: Acciones del Intermediario-Seleccionar mercancía.

Una vez completados todos los campos del Paso 4, debe presionar Agregar mercancía (Figura 4.20), la primera vez que agregue una mercancía SIMS lo obligará a guardar el borrador (para evitar perder la información ingresada hasta ese punto) como se muestra en l la Figura 4.21.

Una vez que se cargan las mercancías se muestran en Lista de Mercancías Ingresadas (ver Figura 4.22) donde además se podrán Cargar Datos (clonar la mercancía), Editar, Visualizar y Eliminar utilizando los íconos en la columna Acciones.

Cargar datos<sup>en</sup> permite cargar la información ingresada para una mercancía y modificar algunos campos, con lo que se evita la digitación de datos y se agiliza el ingreso de mercancías.

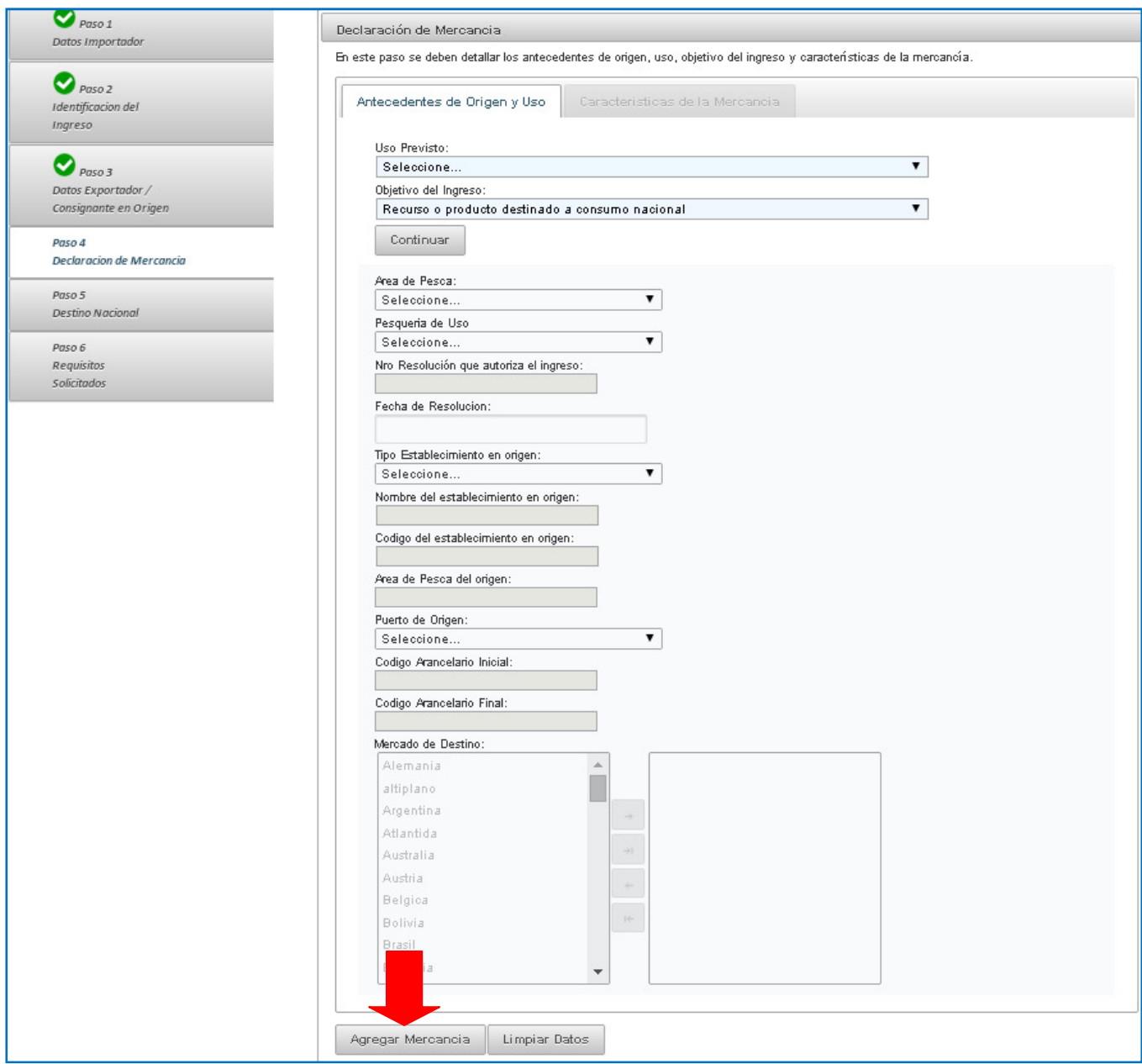

Figura 4.20: Acciones del Intermediario-Agregar mercancía.

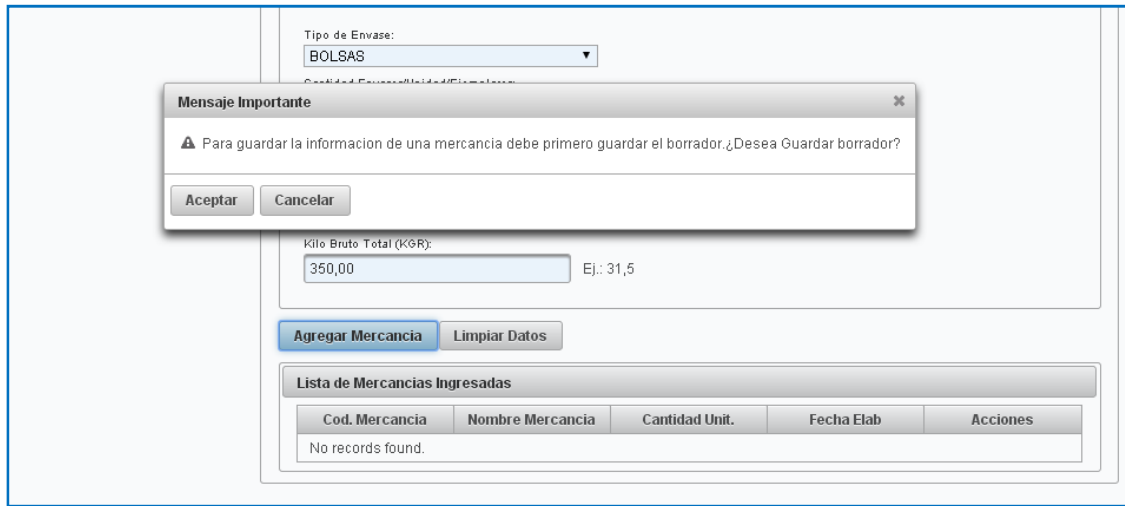

Figura 4.21: Acciones del Intermediario-Mensaje guardar borrador.

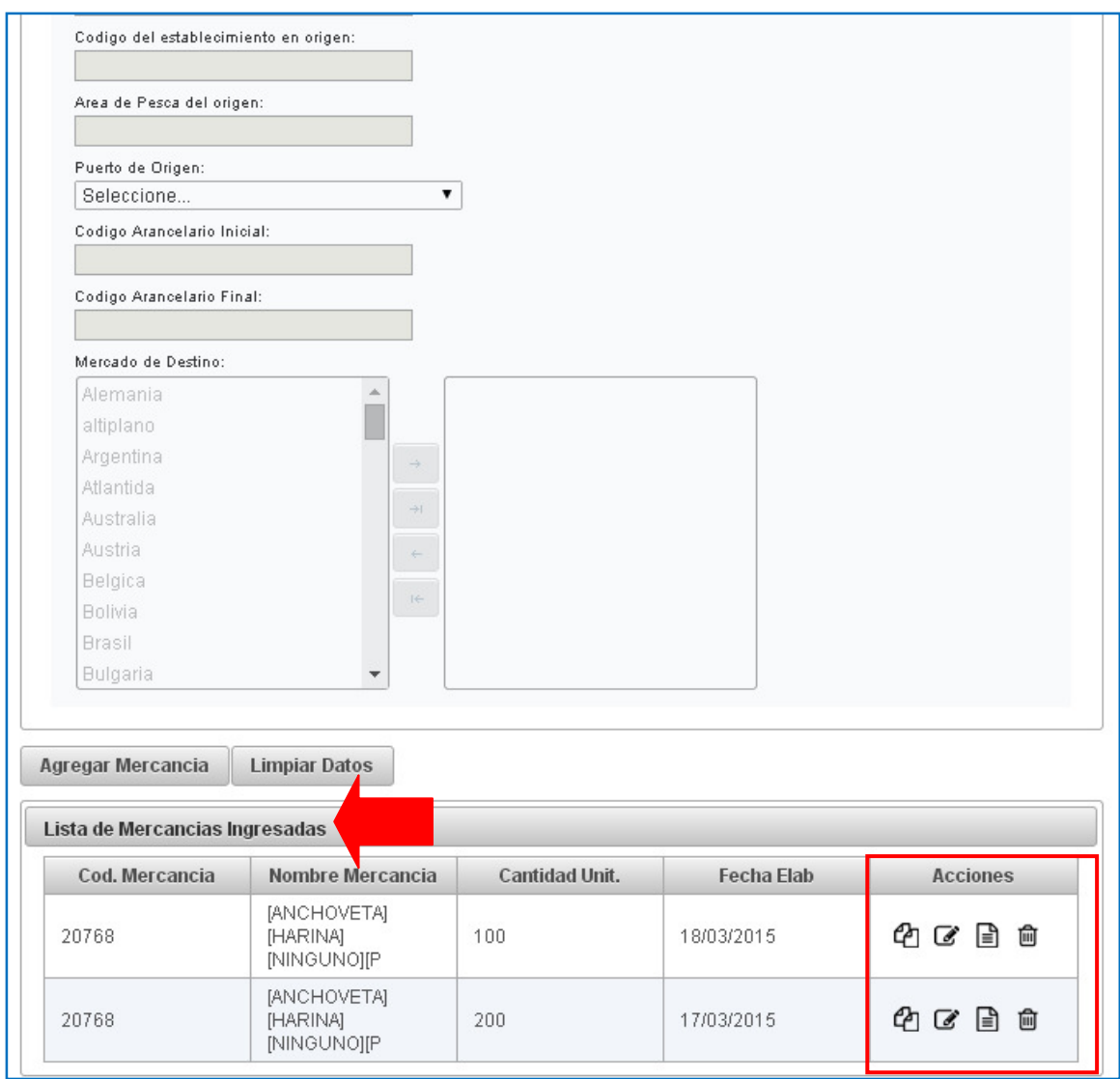

Figura 4.22: Acciones del Intermediario-Lista de Mercancías y Acciones.

#### • Paso 5

En este paso se debe identificar el establecimiento nacional de destino de la mercancía ingresada.

## Solicitud Unica de Ingreso

## Código Borrador: 95

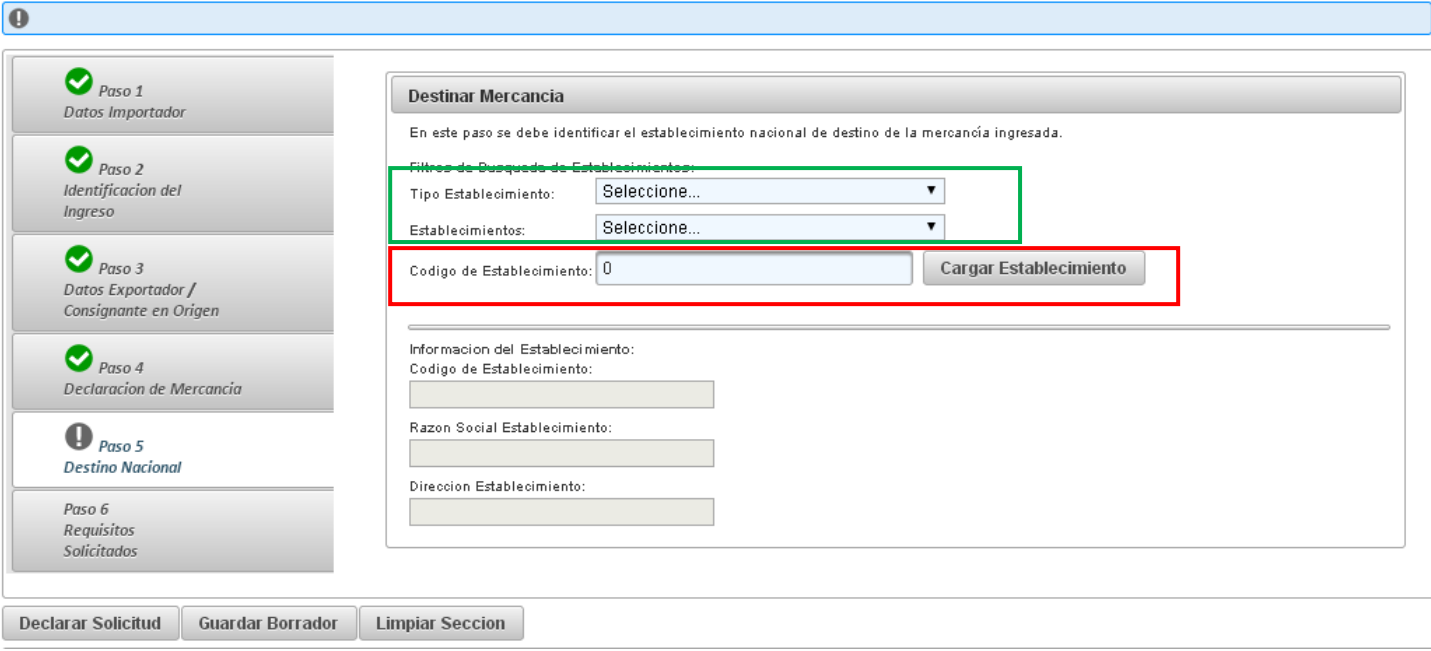

#### Figura 4.23: Acciones del Intermediario-Paso 5

Para completar este paso se tienen dos opciones: (1) seleccionar el Tipo Establecimiento y el Establecimiento de las listas desplegables (opción destacada en verde en Figura 4.23) o (2) ingresar directamente el Código de Establecimiento y presionar el botón Cargar Establecimiento (opción destacada en rojo en Figura 4.23).

En ambos casos se cargará automáticamente la Información del Establecimiento (Código, Razón Social y Dirección).

#### • Paso 6

En este paso se detallan los antecedentes, certificados, documentos de transporte, tributarios y otros que deben acompañar a la mercancía que se desea ingresar.

La documentación requerida variará de acuerdo al Tipo de Ingreso, Tipo de Mercancía, Tipo de Submercancía, Uso Previsto, Objetivo del Ingreso y Especie.

Sólo se dará por terminada la SUI, con lo que podrá declararla, una vez que toda la documentación requerida sea adjuntada.

Para hacer esto, debe presionar el botón Adjuntar Documento (Figura 4.24), con lo que se desplegará la ventana de la Figura 4.25 debe (1) seleccionar el Tipo de Documento de la lista desplegable, (2) ingresar un título para el documento, (3) ingresar un comentario si lo desea, (4) presionar Examinar y clickear el documento deseado, (5) presionar Adjuntar. Debe repetir estos pasos para todos los documentos que aparezcan en el listado de Documentos Requeridos.

#### Solicitud Unica de Ingreso

## Código Borrador: 175

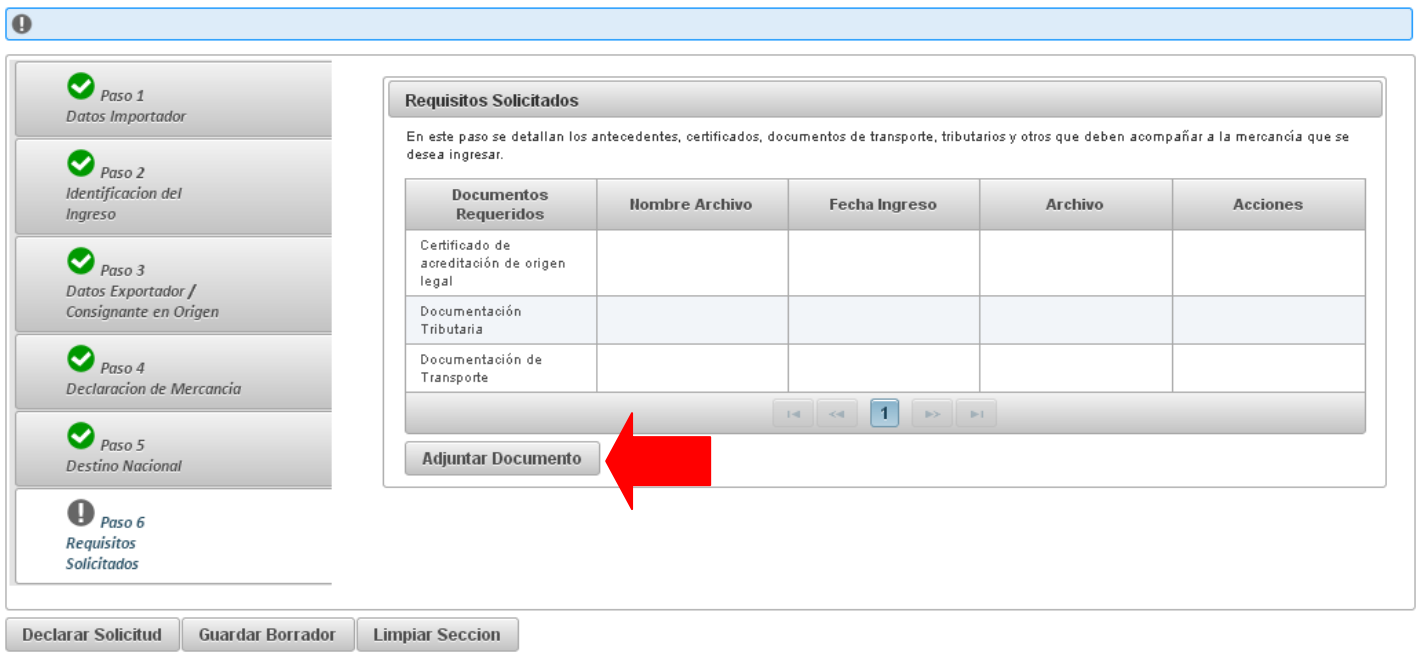

Figura 4.24: Acciones del Intermediario-Paso 6.

## Solicitud Unica de Ingreso

 $\overline{\mathbf{a}}$ 

## Código Borrador: 175

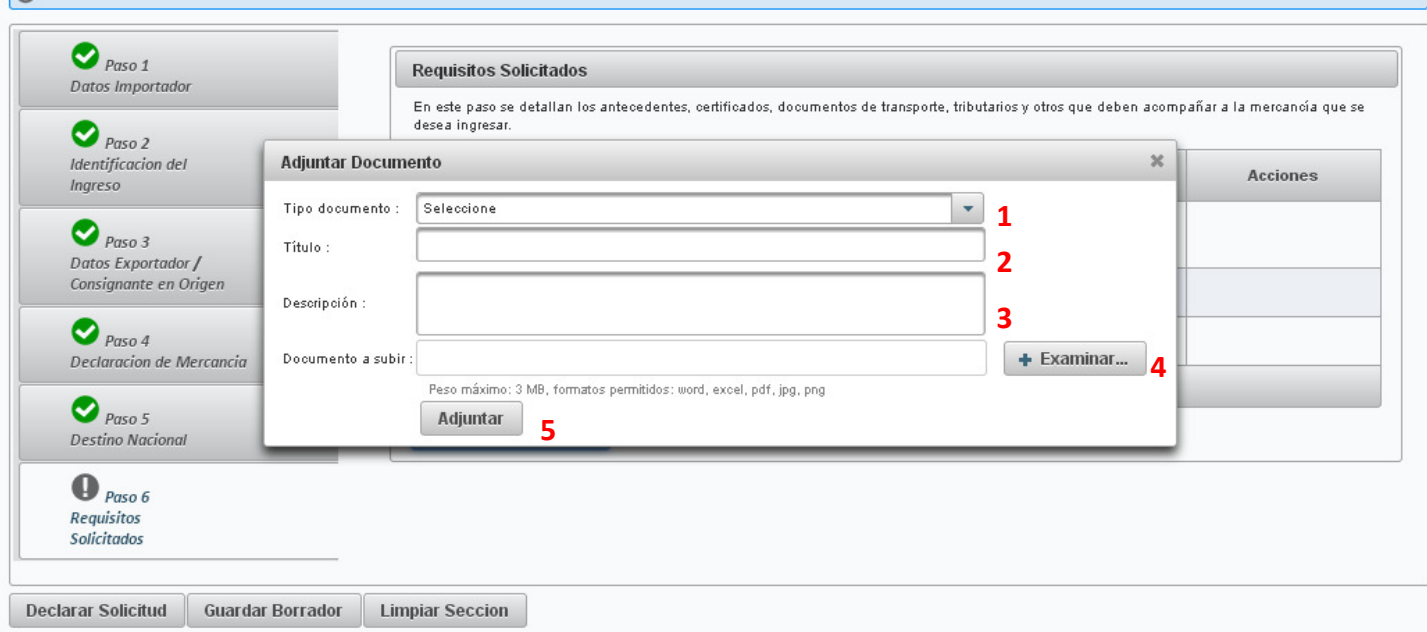

Figura 4.25: Acciones del Intermediario-Detalle Paso 6.

## • Limpiar Sección

Para eliminar la información ingresada en los campos de cualquier Paso, debe presionar el botón Limpiar Sección, que se muestra en la Figura 4.25. Esto permitirá limpiar los campos del paso en que se encuentre y reingresar la información que corresponda.

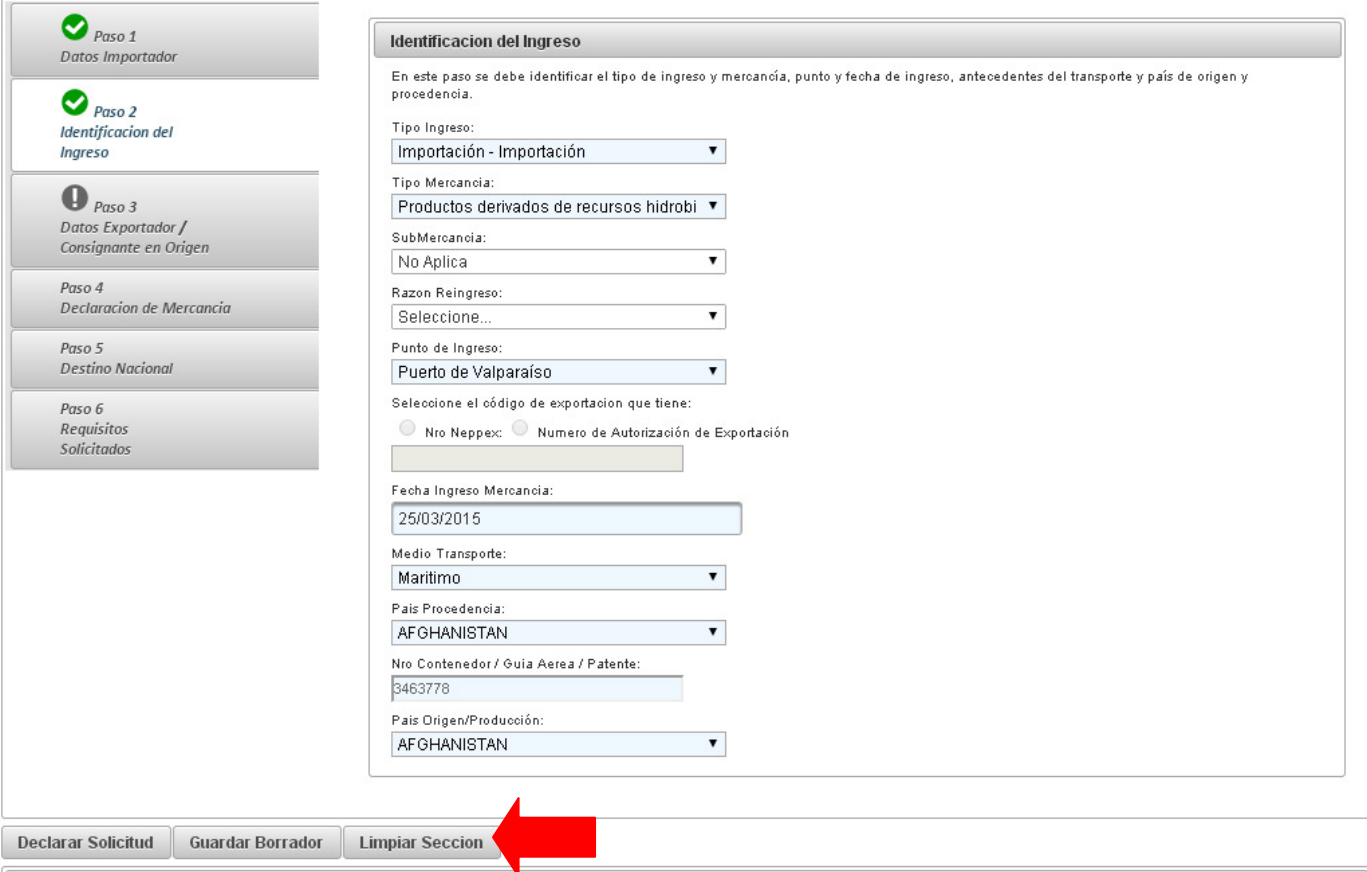

Figura 4.25: Acciones del Intermediario-Limpiar Sección.

#### • Declarar Solicitud

La SUI sólo puede ser declarada una vez completados los 6 Pasos. Por lo tanto, al llegar al Paso 6 y adjuntar toda la documentación requerida, tiene la opción de guardar el borrador o Declarar esta SUI.

La acción Declarar se puede realizar de 3 formas:

1) Presionando el botón indicado en la Figura 4.26 al terminar el Paso 6.

2) Siguiendo los pasos de la Figura 4.27. Al completar el Paso 6, en la sección Solicitudes Ingresadas en Borrador, en la columna Estado se debe mostrar el símbolo les que indica que la solicitud es "Apta para declarar". Luego debe presionar el check box indicado en rojo en la Figura 4.27 y presionar el botón Declarar Solicitudes. Se pueden seleccionar múltiples solicitudes y declararlas al mismo tiempo.

3) Desde la pestaña SUI Borrador como se muestra en la Figura 4.28. La SUI debe mostrar en la columna Estado el símbolo **le que indica que la solicitud es "Apta para declarar"**. Luego debe presionar el check box indicado en rojo en la Figura 4.28 y presionar el botón Declarar. Se pueden seleccionar múltiples solicitudes y declararlas al mismo tiempo.

#### Solicitud Unica de Ingreso

### Código Borrador: 174

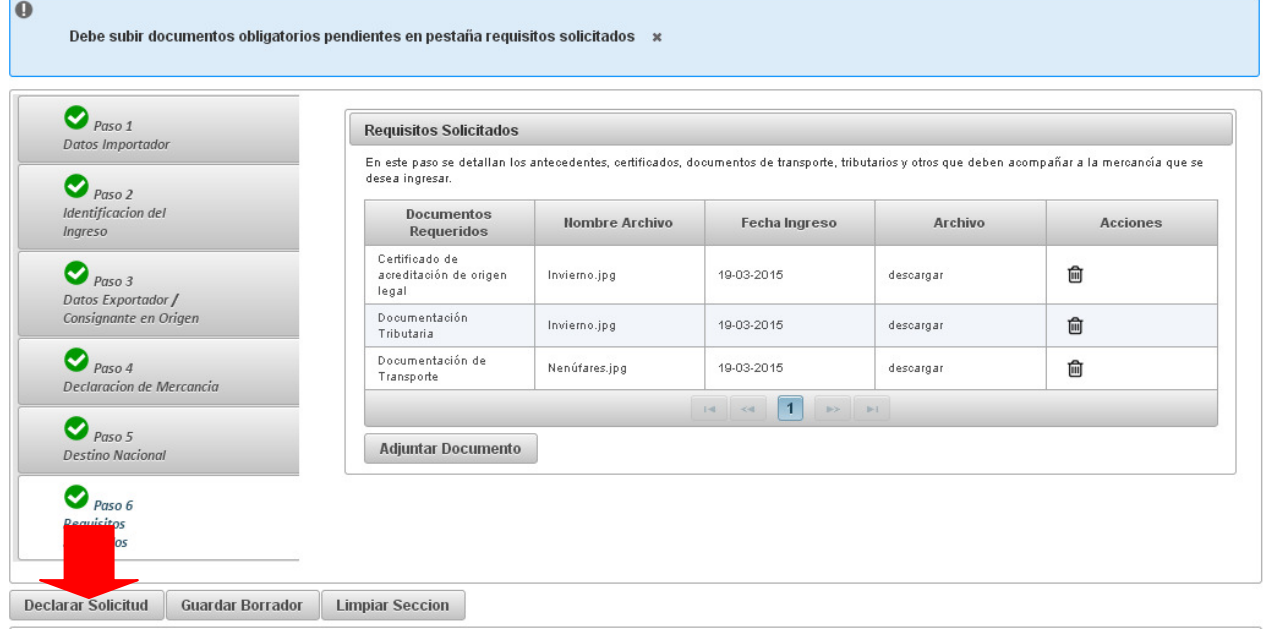

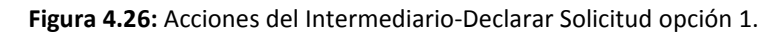

## Solicitud Unica de Ingreso

#### Código Borrador: 174

| $\bullet$                                              |                                                   |                                         |               |                                                                                                    |                    |  |  |  |  |
|--------------------------------------------------------|---------------------------------------------------|-----------------------------------------|---------------|----------------------------------------------------------------------------------------------------|--------------------|--|--|--|--|
| $\bullet$ Paso 1<br><b>Datos Importador</b>            | <b>Requisitos Solicitados</b>                     |                                         |               |                                                                                                    |                    |  |  |  |  |
| Ø<br>Paso 2                                            | desea ingresar.                                   |                                         |               | En este paso se detallan los antecedentes, certificados, documentos de transporte, tributarios y otros que deben acompañar a la mercancía que se |                    |  |  |  |  |
| Identificacion del<br>Ingreso                          | <b>Documentos</b><br><b>Requeridos</b>            | <b>Nombre Archivo</b>                   | Fecha Ingreso | Archivo                                                                                                    | <b>Acciones</b>    |  |  |  |  |
| $\bullet$ Paso 3<br>Datos Exportador /                 | Certificado de<br>acreditación de origen<br>legal | Invierno.jpg                            | 19-03-2015    | descargar                                                                                                    | 圙                  |  |  |  |  |
| Consignante en Origen                                  | Documentación<br>Tributaria                       | Invierno.jpg                            | 19-03-2015    | descargar                                                                                                    | 圙                  |  |  |  |  |
| $\bullet$ Paso 4<br>Declaracion de Mercancia           | Documentación de<br>Transporte                    | Nenúfares.jpg                           | 19-03-2015    | descargar                                                                                                    | 俞                  |  |  |  |  |
| Ø                                                      |                                                   | 1 <br>$14 - 44$                         |               |                                                                                                    |                    |  |  |  |  |
| Paso 5<br><b>Destino Nacional</b>                      | <b>Adjuntar Documento</b>                         |                                         |               |                                                                                                    |                    |  |  |  |  |
| Ø<br>Paso 6<br><b>Requisitos</b><br><b>Solicitados</b> |                                                   |                                         |               |                                                                                                    |                    |  |  |  |  |
| <b>Declarar Solicitud</b><br><b>Guardar Borrador</b>   | <b>Limpiar Seccion</b>                            |                                         |               |                                                                                                    |                    |  |  |  |  |
| Solicitudes Ingresadas en Borrador                     |                                                   |                                         |               |                                                                                                    |                    |  |  |  |  |
| Estado                                                 |                                                   | Fecha Emisión ¢                         |               | Depto Req.                                                                                                    | <b>Acciones</b>    |  |  |  |  |
| Þ<br>174                                               | Test Importaciones                                | 19-03-2015                              | Importación   | (E)                                                                                                    | ረት<br>勔<br>目<br>ទី |  |  |  |  |
|                                                        |                                                   | $\vert$ 1<br>$14$ $44$<br><b>BELLET</b> |               |                                                                                                    |                    |  |  |  |  |

Declarar Solicitudes

Figura 4.27: Acciones del Intermediario-Declarar Solicitud opción 2.

## Mis Operaciones Importador

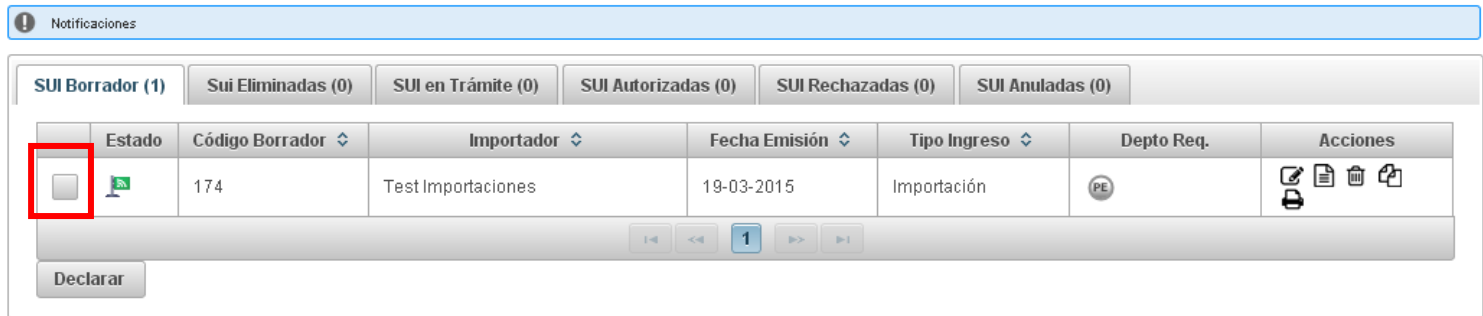

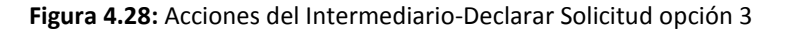

#### 4.2. Habilitación de Agencia de Aduanas como Intermediario (exclusivo Importadores)

Antes de poder realizar una declaración de ingresos en SIMS, la Agencia de Aduanas debe haber sido habilitada por el importador para operar en su nombre.

Para esto el importador debe ingresar a SIMS y dirigirse al menú de opciones Habilitación de Agencia de Aduana como Intermediario, como se muestra en la Figura 4.29.

|           |                         | <b>SERNAPESCA</b><br>Ninist <mark>erio de</mark><br>Economía, Fomento<br>y Turismo | Sistema de Ingreso de<br>Mercancias Sernapesca<br><b>Versión 1.6.0.0</b> |                                               |                    |                      |            | Elenvenido : Testimportaciones<br>Perfil: IMPORTADOR<br>Servidor:<br>Desarrollo<br>Fecha:<br>19 marzo 2015<br>17:12:32<br>Hora:<br><b>Cerrar Sesión</b> |
|-----------|-------------------------|------------------------------------------------------------------------------------|--------------------------------------------------------------------------|-----------------------------------------------|--------------------|----------------------|------------|----------------------------------------------------------------------------------------------------|
|           |                         | <b>Gobierno de Chile</b>                                                           | Inicio Acciones Importador v                                             |                                               |                    |                      |            |                                                                                                    |
|           |                         |                                                                                    | Generar Solicitud Unica<br>de Ingreso                                    |                                               |                    |                      |            | $Q \boxtimes Q$                                                                                                    |
|           |                         | Mis Operaciones Impo                                                               | Habilitación de Agencia<br>de Aduana como                                |                                               |                    |                      |            |                                                                                                    |
| $\bullet$ | Notificaciones          |                                                                                    | Intermediario                                                            |                                               |                    |                      |            |                                                                                                    |
|           | SUI Borrador (1)        | Sui Eliminada                                                                      | Búsqueda Avanzada                                                        | SUI Autorizadas (0)                           | SUI Rechazadas (0) | SUI Anuladas (0)     |            |                                                                                                    |
|           | Estado                  | Código Borrador $\diamond$                                                         |                                                                          |                                               | Fecha Emisión ↓    |                      | Depto Req. | <b>Acciones</b>                                                                                                    |
|           | $\mathbb{R}$            | 174                                                                                | Test Importaciones                                                       |                                               | 19-03-2015         | Importación          | (E)        | 日白む<br>SÓ                                                                                                    |
|           |                         |                                                                                    |                                                                          | $1 - 1$                                       | $\vert$ 1<br>$-4$  |                      |            |                                                                                                    |
|           | Declarar                |                                                                                    |                                                                          |                                               |                    |                      |            |                                                                                                    |
| a         | Leyenda de banderas     |                                                                                    |                                                                          |                                               |                    |                      |            |                                                                                                    |
|           | <b>Enlaces Externos</b> |                                                                                    |                                                                          |                                               |                    |                      |            |                                                                                                    |
|           |                         | <b>Servicio Nacional de Pesca</b>                                                  |                                                                          | Sistema Integrado<br><b>Comercio Exterior</b> |                    | <b>Mesa de Ayuda</b> |            |                                                                                                    |
|           |                         |                                                                                    |                                                                          |                                               |                    |                      |            | Quiénes Somos   Preguntas Frecuentes   Privacidad                                                                                                    |

Figura 4.29: Acciones del Intermediario-Habilitación Agencia

Se encontrará con la pantalla de la Figura 4.30, primero debe seleccionar una región de la lista desplegable (1), a partir de esta selección se cargarán las agencias que operan en esa región en

la lista desplegable Seleccionar Agencia de Aduana como se muestra en (2), de las cuales debe seleccionar una, finalmente debe presionar Habilitar (3).

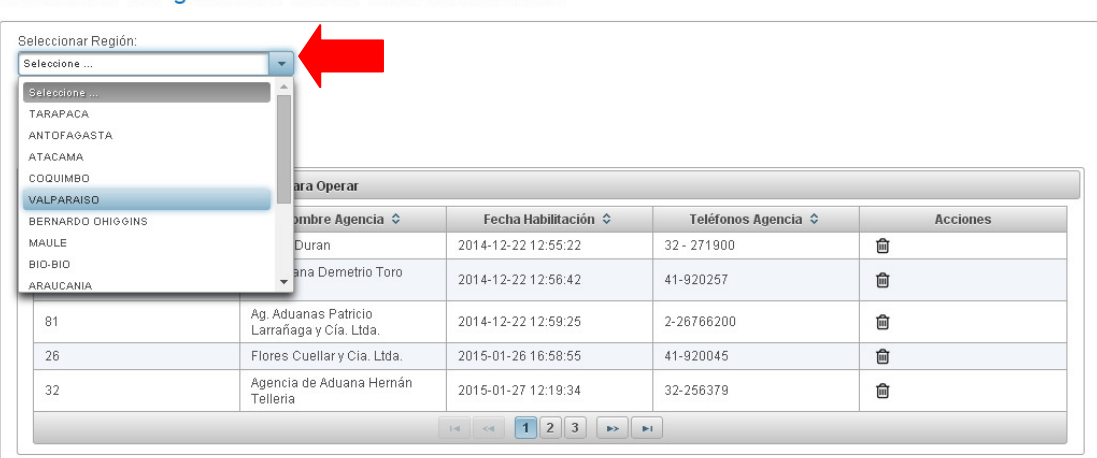

#### Habilitación de Agencia de Aduana como Intermediario

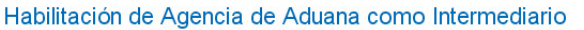

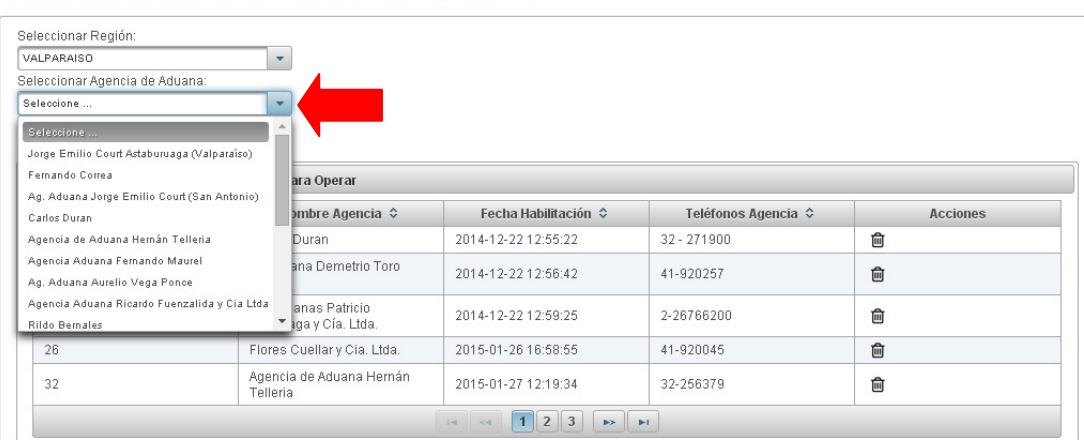

#### Habilitación de Agencia de Aduana como Intermediario

 $Q \boxtimes Q$ 

| VALPARAISO                                                       | ٠                                              |                      |             |                 |
|------------------------------------------------------------------|------------------------------------------------|----------------------|-------------|-----------------|
| Seleccionar Agencia de Aduana:                                   |                                                |                      |             |                 |
| Carlos Duran                                                     | $\overline{\phantom{a}}$                       |                      |             |                 |
| Habilitar<br>Lista de Agencias de Aduana Habilitados Para Operar |                                                |                      |             |                 |
|                                                                  |                                                | Fecha Habilitación ¢ |             | <b>Acciones</b> |
| 19                                                               | Carlos Duran                                   | 2014-12-22 12:55:22  | 32 - 271900 | 圙               |
|                                                                  | Ag.Aduana Demetrio Toro<br>Pizarro             | 2014-12-22 12:56:42  | 41-920257   | û               |
| 81                                                               | Aq. Aduanas Patricio<br>Larrañaga y Cía. Ltda. | 2014-12-22 12:59:25  | 2-26766200  | 圙               |
|                                                                  | Flores Cuellar y Cia. Ltda.                    | 2015-01-26 16:58:55  | 41-920045   | 圙               |
| 26                                                               |                                                |                      |             |                 |

Figura 4.30: Acciones del Intermediario-Habilitación Agencia de Aduana

 $Q \boxtimes Q$ 

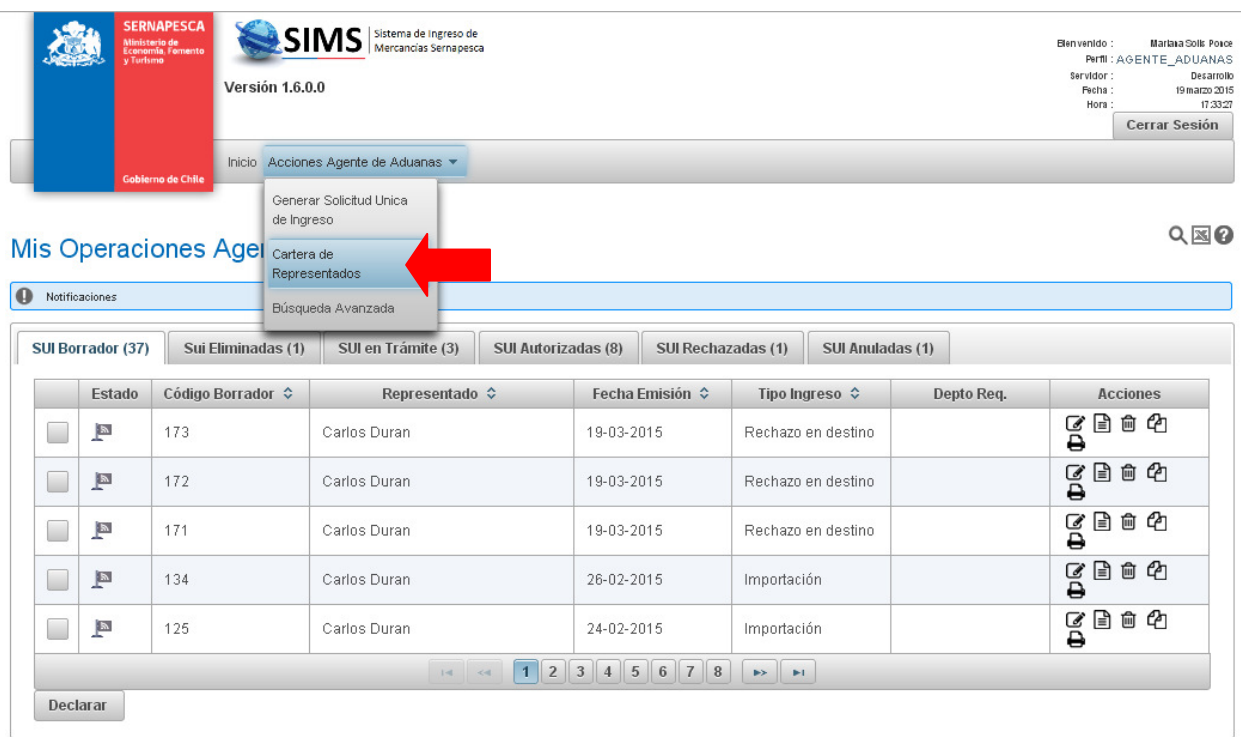

## 4.3. Cartera de Representados (exclusivo Agentes de Aduanas)

Figura 4.31: Acciones del Intermediario-Cartera de Representados.

Esta opción sólo se muestra para los Importadores. Debe dirigirse al menú de opciones, Cartera de Representados (Figura 4.31), allí podrá revisar la lista de agencias de aduanas que usted ha habilitado para operar en su nombre (Figura 4.32).

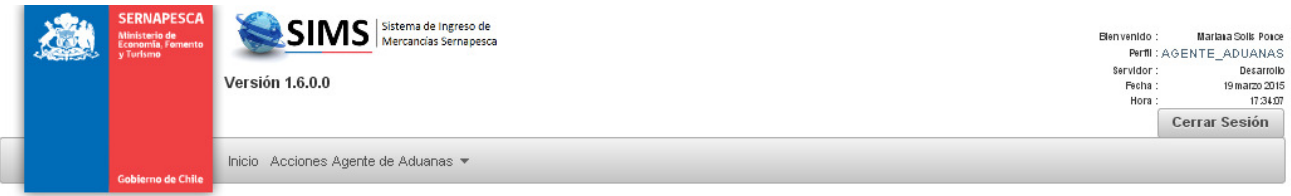

## Cartera de Representados

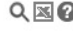

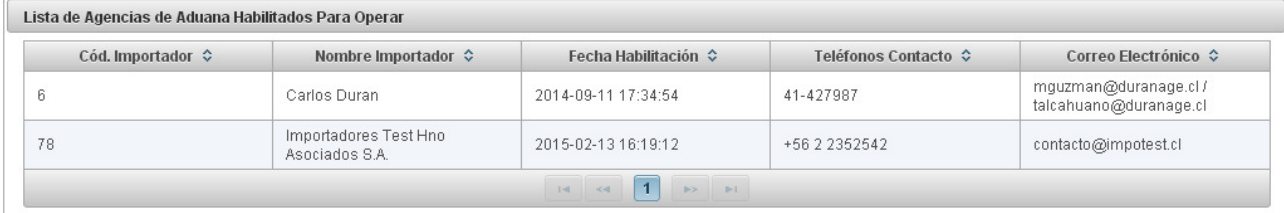

Figura 4.32: Acciones del Intermediario-Cartera de Representados.

### 4.3. Búsqueda Avanzada

Esta opción se explica con detalle en la sección 3. Opciones Generales.

## 5. CERRAR SESIÓN

Para cerrar sesión en SIMS debe dirigirse a la sección Identificación y presionar el botón Cerrar Sesión. SIMS desplegará la pantalla en la Figura 5.2 indicando que el usuario ha cerrado su sesión en el sistema de manera satisfactoria.

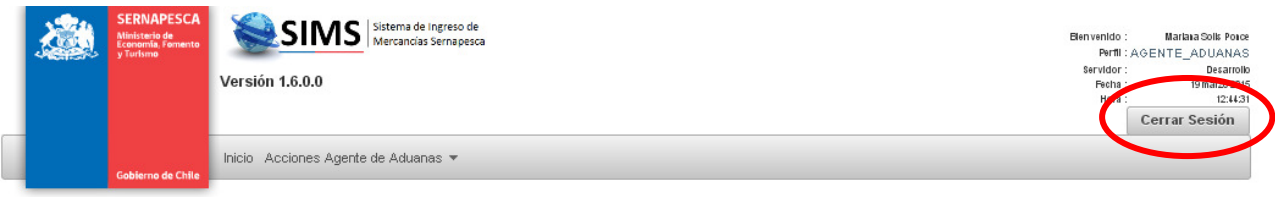

## Mis Operaciones Agente de Aduanas

and the state

| SUI Borrador (34)   | Sui Eliminadas (1)   | SUI en Trámite (3)     | SUI Autorizadas (8) | SUI Rechazadas (1) | SUI Anuladas (0)       |             |                     |
|---------------------|----------------------|------------------------|---------------------|--------------------|------------------------|-------------|---------------------|
| Código Sui ¢        | Código Borrador<br>٠ | <b>Depto Validador</b> |                     |                    | Fecha Declaración<br>٠ |             | <b>Acciones</b>     |
| 20150047            | 138                  | $\circlede$            | Carlos Duran        |                    | 02-03-2015             | Importación | $O \rhd P$          |
| 20150023            | 68                   | (E)                    | Carlos Duran        |                    | 27-01-2015             | Importación | $O \rceil$ $\Theta$ |
| 20150004            | 48                   | PE(X)                  | Carlos Duran        |                    | 19-01-2015             | Importación | $O \rhd P$          |
| Leyenda de banderas |                      |                        | 1 <br>$14 - 44$     |                    |                        |             |                     |
|                     |                      |                        |                     |                    |                        |             |                     |

Figura 5.1: Cerrar sesión-Pantalla principal.

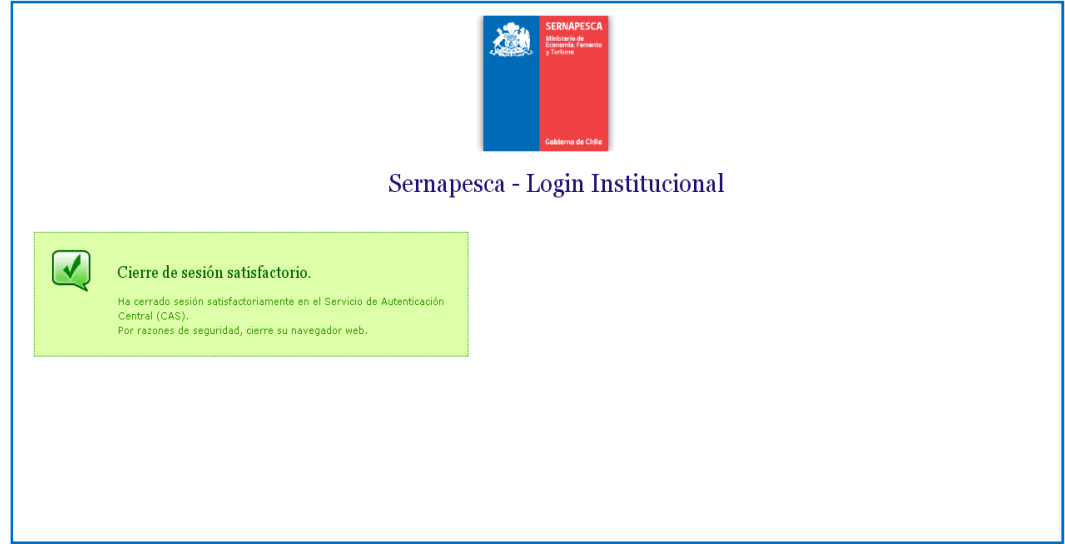

Figura 5.2: Cerrar sesión-Aviso de SIMS.

 $Q \boxtimes Q$ 

Quiénes Somos | Preguntas Frecuentes | Privacidad